# 筆 記 本 電 腦 用 戶 手 冊 Notebook PC User's Manual

产品名称: U1 系列机种 手冊版本:C2957 1.00 版 發表日期:2007 年 3 月

# 本 書 導 讀

本书共分六个章节,以下为各章节内容简介:

- 第一章:认识您的电脑 电脑各部分组成及特色介绍,使用注意事项,维护保养等
- 第二章: 开始使用 使用前的准备及开机注意事项
- 第三章:操作方法 基本操作使用方法

第四章:应用升级指南 各式外围设备连接应用,以及系统扩展升级指引

- 第五章:电源系统 电源及能源管理设定
- 第六章:附录 故障排除

在您使用笔记本电脑之前,请务必先浏览第一、二章的注意重点,以避免人为不当操作所 造成的損失。

图标的含义

口のけの空は淡

在本书内容的左侧会出现一些小方块文字,并附上如下图案,其代表意义如下:

- 禁止警告: 禁止不当行为及操作事项,防止任何不当操作所造成的损害。
- 小心注意: 因不当操作可能造成人体以及产品的伤害,特别提出来警告用户,此 部分请务必多看一眼,并谨记在心。
- 重点说明: 标示出重点信息,一般注意事项,名词解释,个人电脑使用常识,参 考信息等。
- WEEE标志: 这个打叉的垃圾桶标志表示,本产品(电器/电子设备)不应视为 一般垃圾丢弃,请依照您所在地区有关废弃电子产品的处理方式处 置。

# 使 用 注 意 事 項

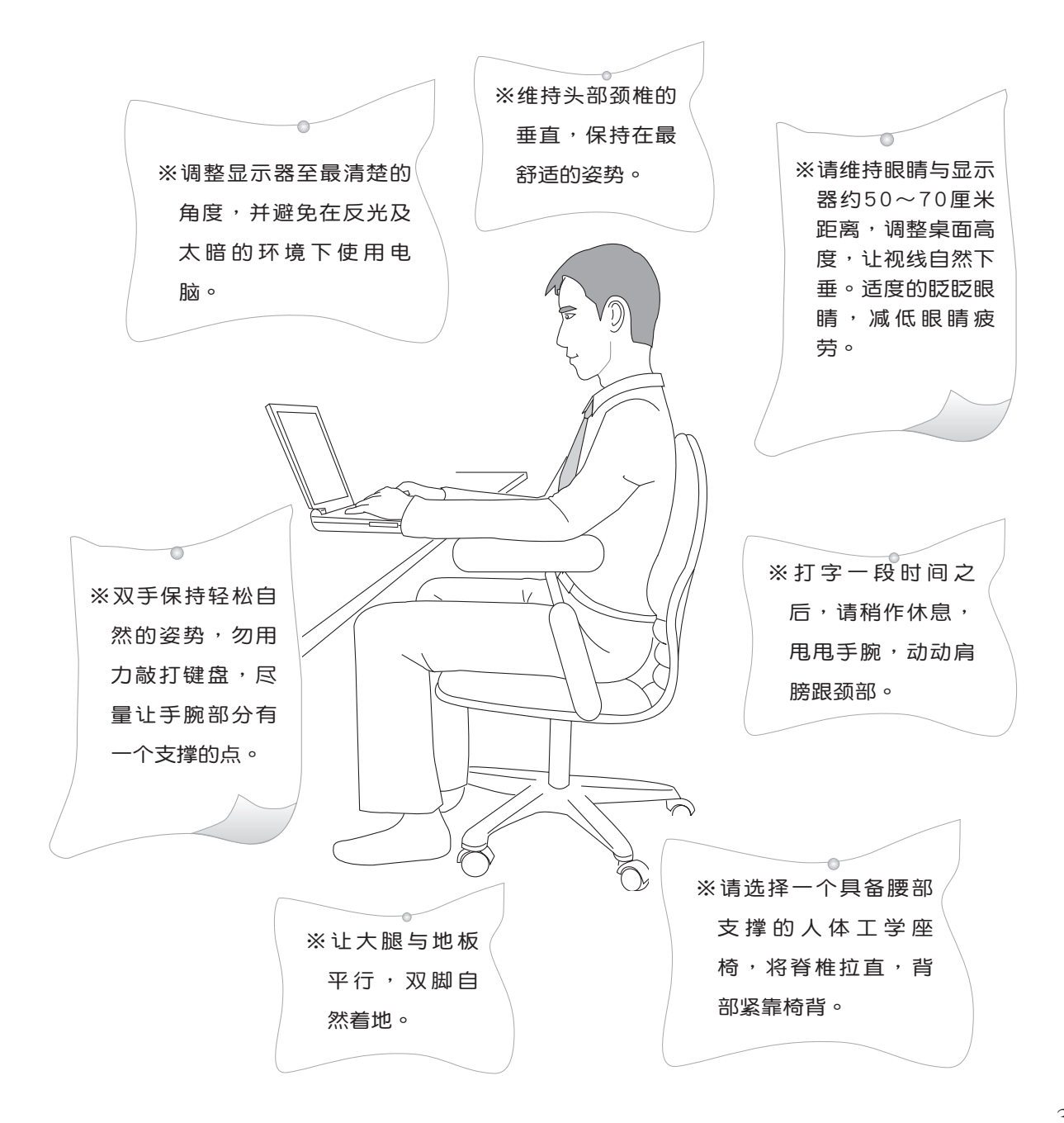

3

# 使 用 注 意 事 項

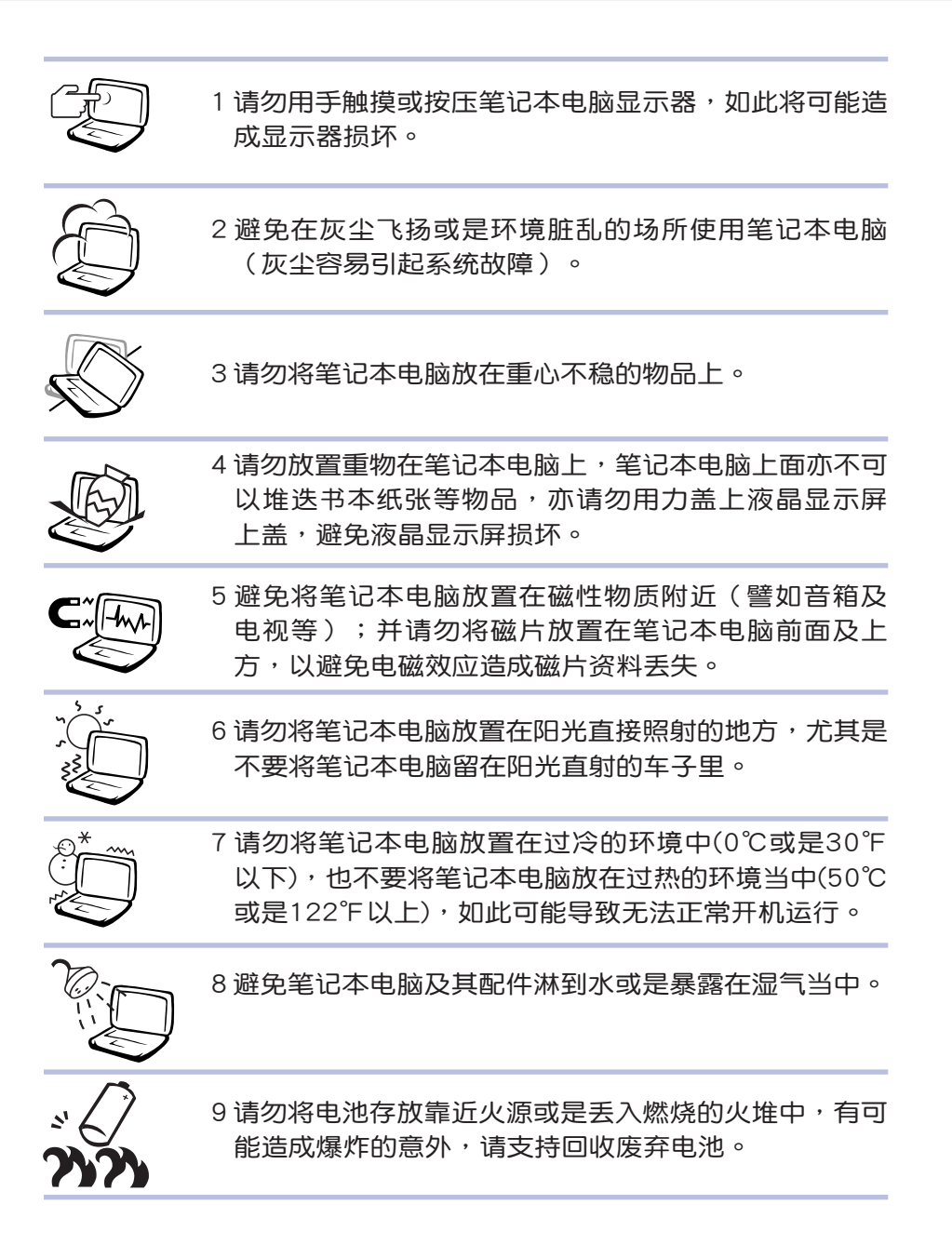

 $\overline{4}$ 

# 使 用 注 意 事 項

温可能造成的身体不适。

用,以防止散热孔堵塞。

記本電腦液晶顯示器。

路,或是电路损毁。

遭到闪电的远距电击。

品 ),请避免眼睛直视。

理使用过的电池。

假如您的电源线为具 備接地線之三孔電源 插头,请务必将电源线连接 到牆上的三孔電源插座。

 $\sqrt{1}$ <u>(ම</u> 本产品功能支持等级视 **操作系统而定**,未预 载 (pre-load) 于本机上的操 作系統可能不提供全部的功 能。

 $\sqrt{1}$ ଢ଼ 假如您的操作系统死机 完全不操作,欲將電腦 系统关闭,请按住电源开关 超过四秒以上,就可以强制 關機。

、I, 请务必保留产品外包装 盒,以備將來運送電腦 时用以保护产品不致损坏。

vlz

ၜ 提供一年期間之保修。

免沾染灰尘。

 $\sqrt{1}$ <u>(ම</u>

本產品保修期為兩年, 唯电池等损耗性零件仅

暫時不用電腦時,請同 時按下 <Fn> + <F7> 快捷鍵將液晶顯示屏背光電 源关闭,或是盖下液晶屏幕 上蓋,以節省電源,同時能 延长液晶屏幕寿命,并可避

※保持机器在干燥的环境下使用,雨水、湿气、液体等含有矿物 質將會腐蝕電子線路。

件的损坏。

※不可丢掷笔记本电脑及其相关组件,应将笔记本电脑放在稳定

※当电脑正常运行或充电时,会将系统正常的发热散逸到表面, 电源适配器在正常使用时仍可能发出高热,请勿将笔记本电脑 及电源适配器长时间放置在膝上或是身体任一部位,以避免高

※使用笔记本电脑时,务必保持散热孔畅通,以利散热。请避免 在过于柔软不平的表面(床上)或垫有软质桌垫的桌面上使

※请注意携带笔记本电脑所使用的背袋必须具备防碰撞的缓冲衬 垫,放置笔记本电脑时请勿在其上放置过多物件,避免压坏笔

※连接电源适配器使用时,除请遵照各机种额定电压电流标示 外,还请使用相符的电源适配器。并请勿使用非本产品配备的 任何电源适配器,由于电路设计的不同,将有可能造成内部零

※使用前,请检查各项外围设备是否都已经连接妥当再开机。 ※避免边吃东西边使用电脑,以免污染机件造成故障。

※在安装或是移除不支持热插拔的周边时请先关闭电源。 ※清洁笔记本电脑前请先关机,并移开电源适配器及内部电池。

※请勿将任何物品塞入笔记本电脑机件内,以避免引起机件短

的桌面,并且放在小孩拿不到的地方。

※请勿试图拆开机器内部,非本公司授权之维修工程师自行拆开

机器可能会造成机器故障,并将丧失保修权益。

※建议使用笔记本电脑时环境温度勿超过摄氏35度。

※请避免在泄漏的可燃气体附近使用调制解调器(modem)。 ※当开启隐藏或可见的激光光源时(如:光驱或SPDIF等产

※本电池如果更换不正确会有爆炸的危险,请依制造商说明书处

※当遇到"电源线毁坏或是磨损""有液体滴落在笔记本电脑 内""笔记本电脑掉在地上或是外壳破损"等情况时,请马上

※为降低火灾风险,请只使用AWG 26号或更粗的通信电话线。

※请避免在雷电天气下使用调制解调器(modem),否则可能会

关闭电源,并尽快联络维修服务人员。

※ 减少电磁波影响,请妥话使用。 ※本机限在不干扰合法电台与不受被干扰保障条件下于室内使 用。

5

 $\boxplus$ 

录

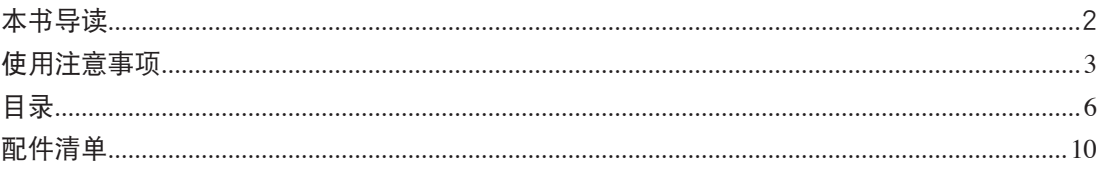

# 第一章:认识您的电脑

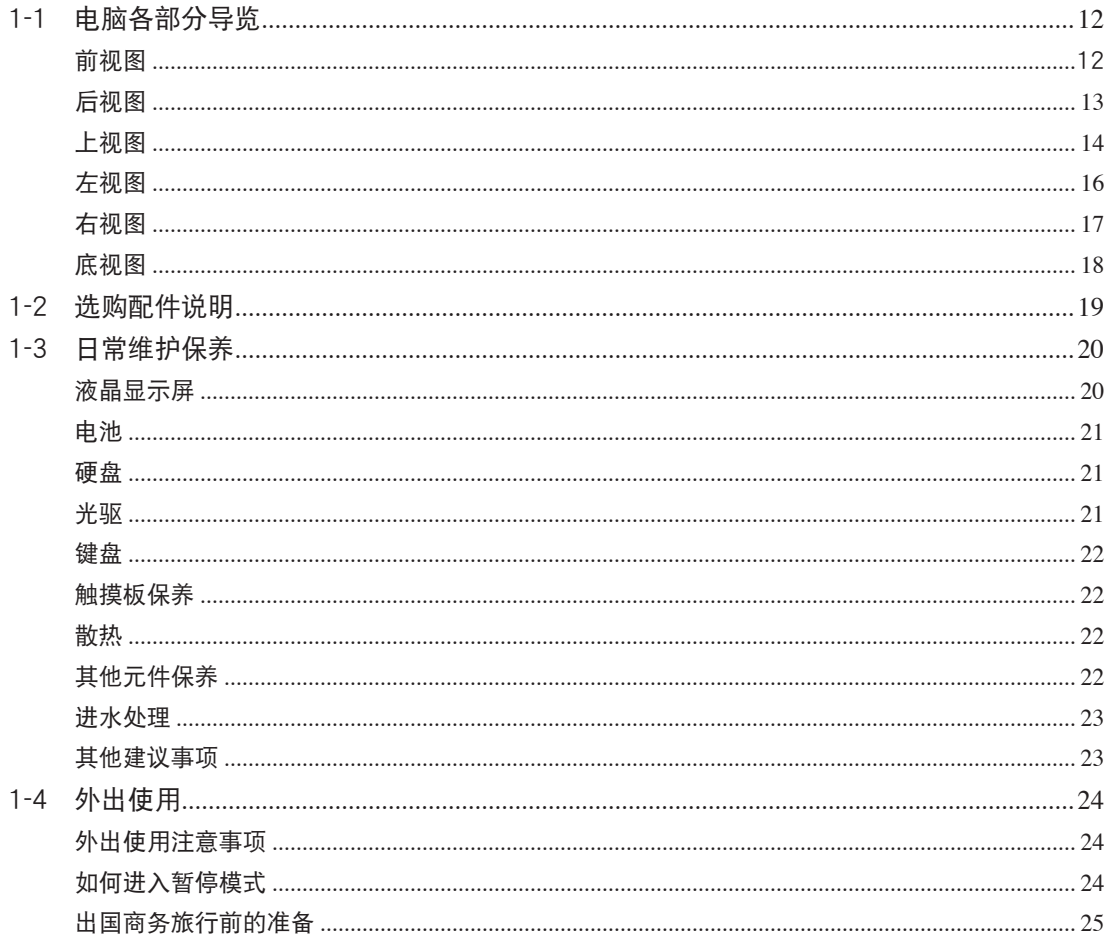

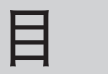

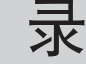

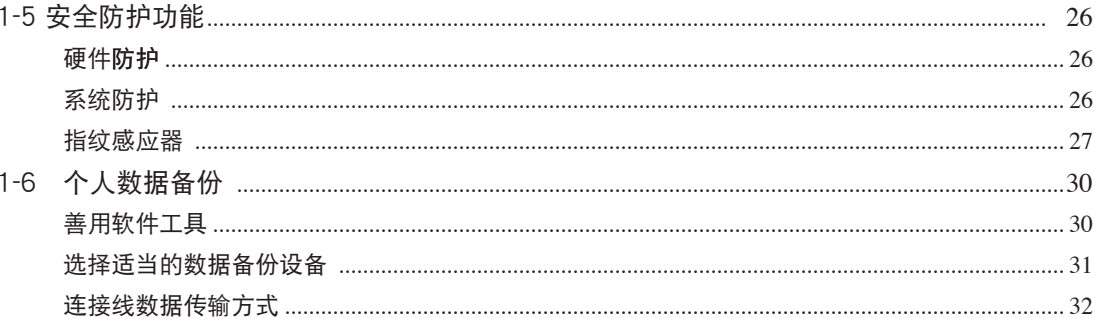

# 第二章: 开始使用

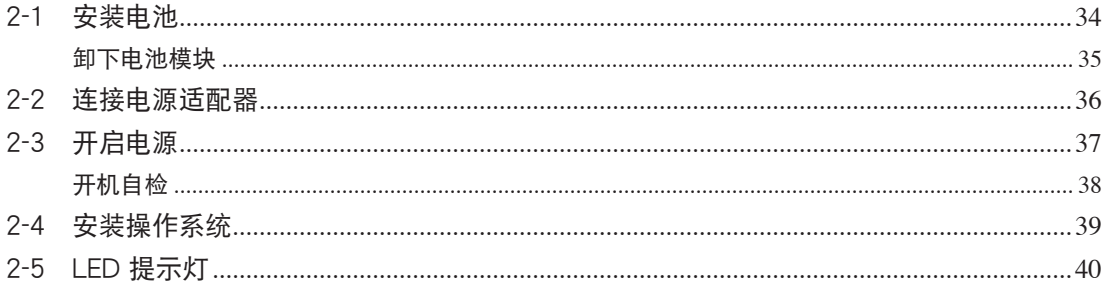

# 第三章:操作方法

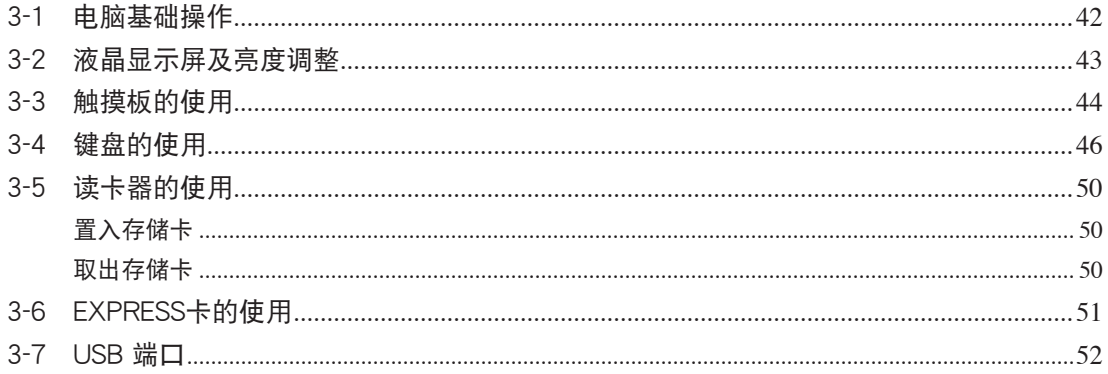

 $\boxminus$ 

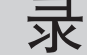

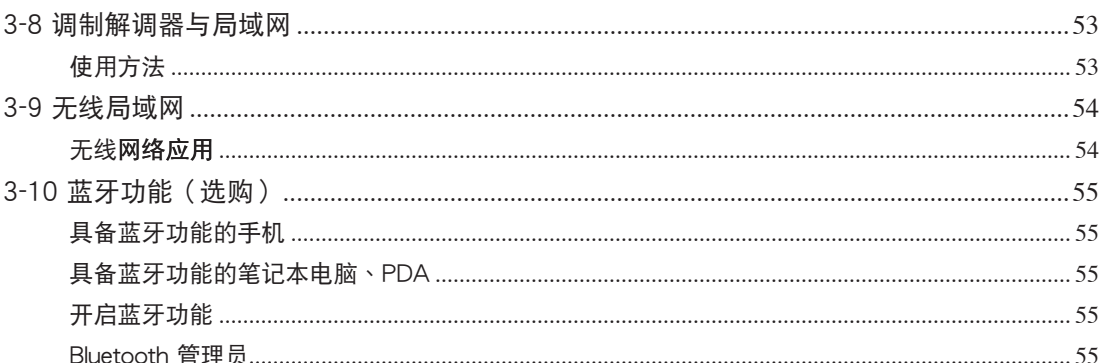

# 第四章:应用升级指南

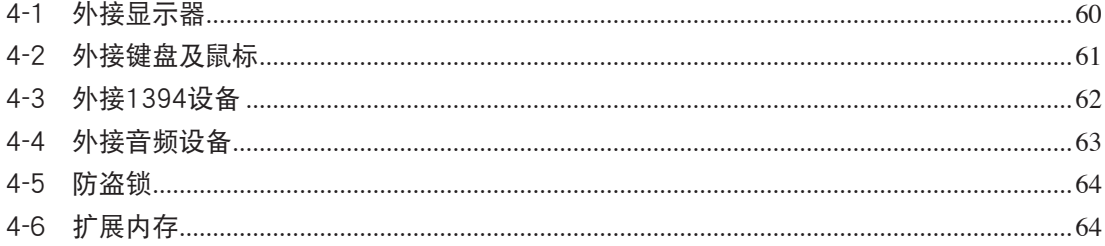

# 第五章: 电源系统

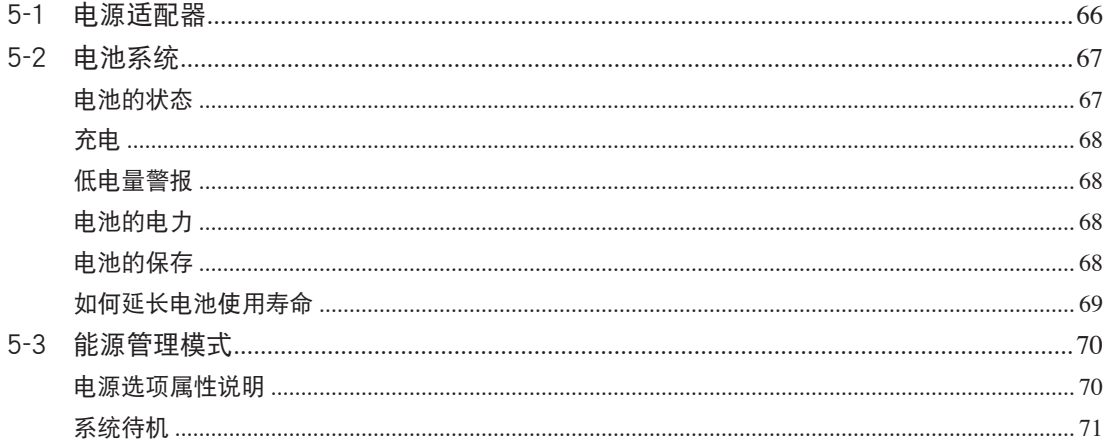

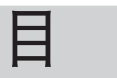

录

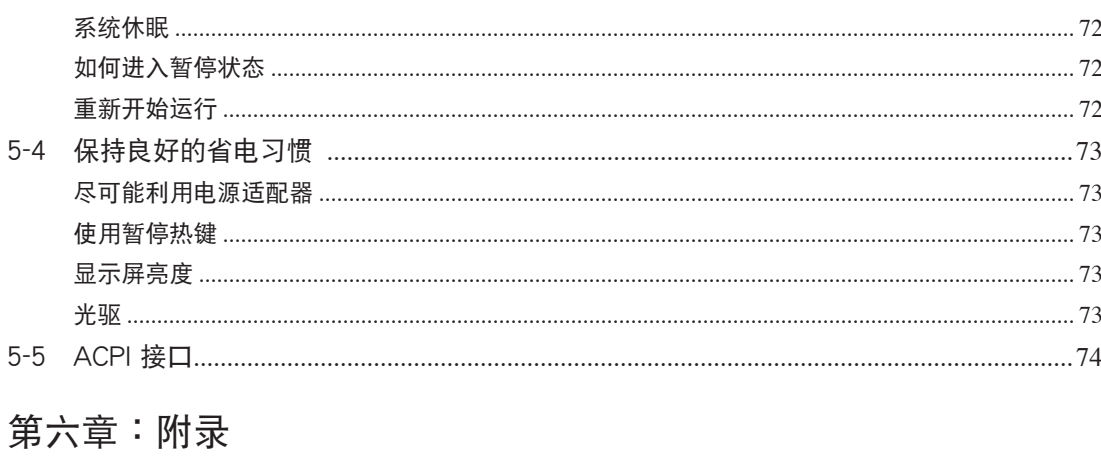

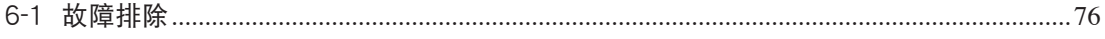

# 配 件 清 單

请参考以下产品及配件清单,检查您的电脑是否具备以下 配件,倘若缺少任何物品,请向您的购买厂商咨询。

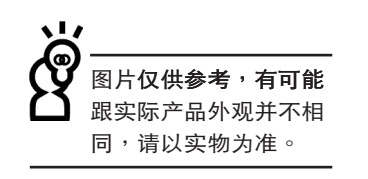

主机 笔记本包 电池

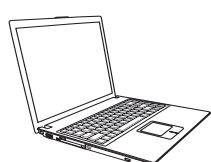

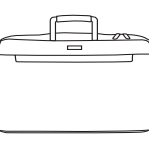

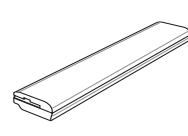

电源适配器 光电鼠标 电话线

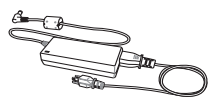

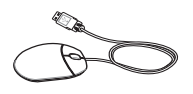

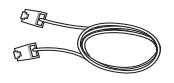

用户手册 驱动及应用程序光盘 保修卡

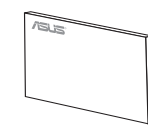

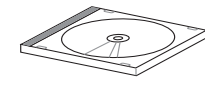

第一章

# 认识您的电脑

Chapter

- 1-1 電腦各部分導覽
- 1-2 選購配件說明
- 1-3 日常维护保养
- 1-4 外出使用
- 1-5 安全防护功能
- 1-6 个人资料备份

# 1-1 電腦各部分導覽

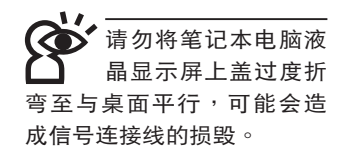

取出您的笔记本电脑之后,先别急着连接电源线,让我们 先來看看這台筆記本電腦的各部分組件。 請勿將筆記本電腦液

前視圖

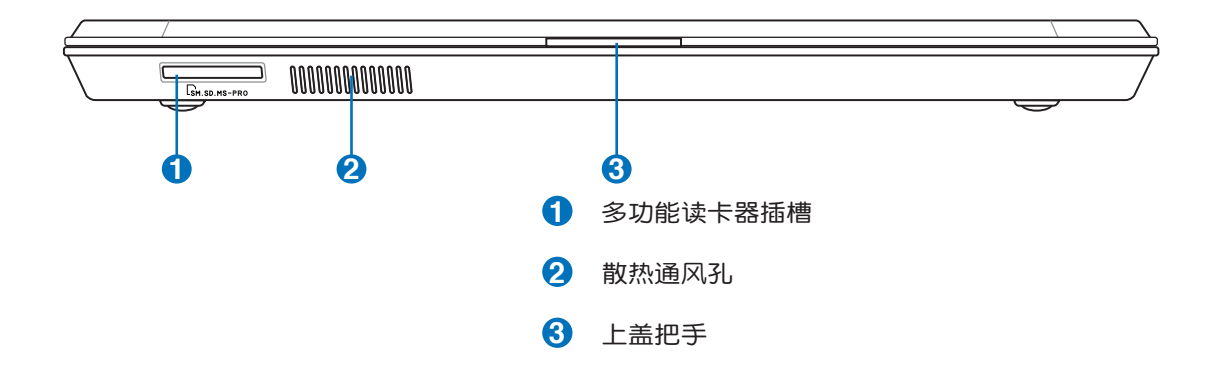

后视图

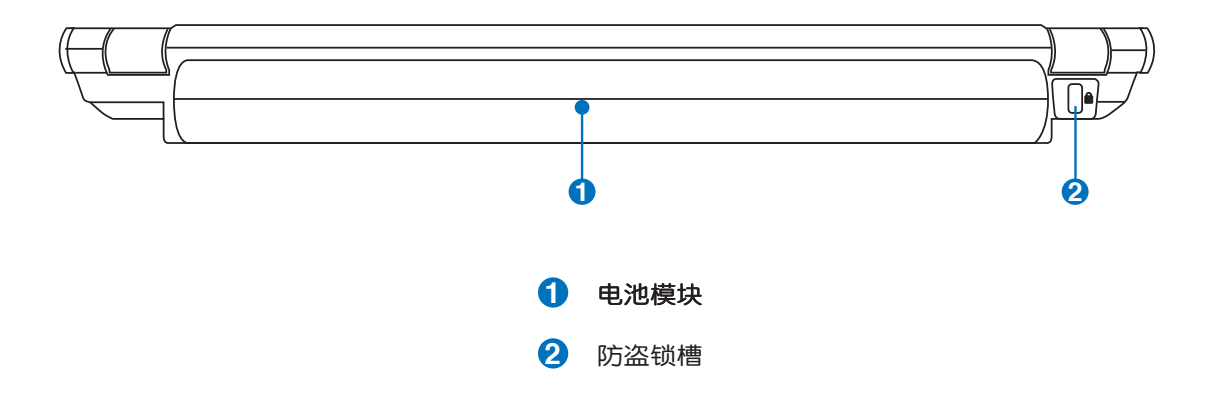

1-1◇電腦各部分導覽

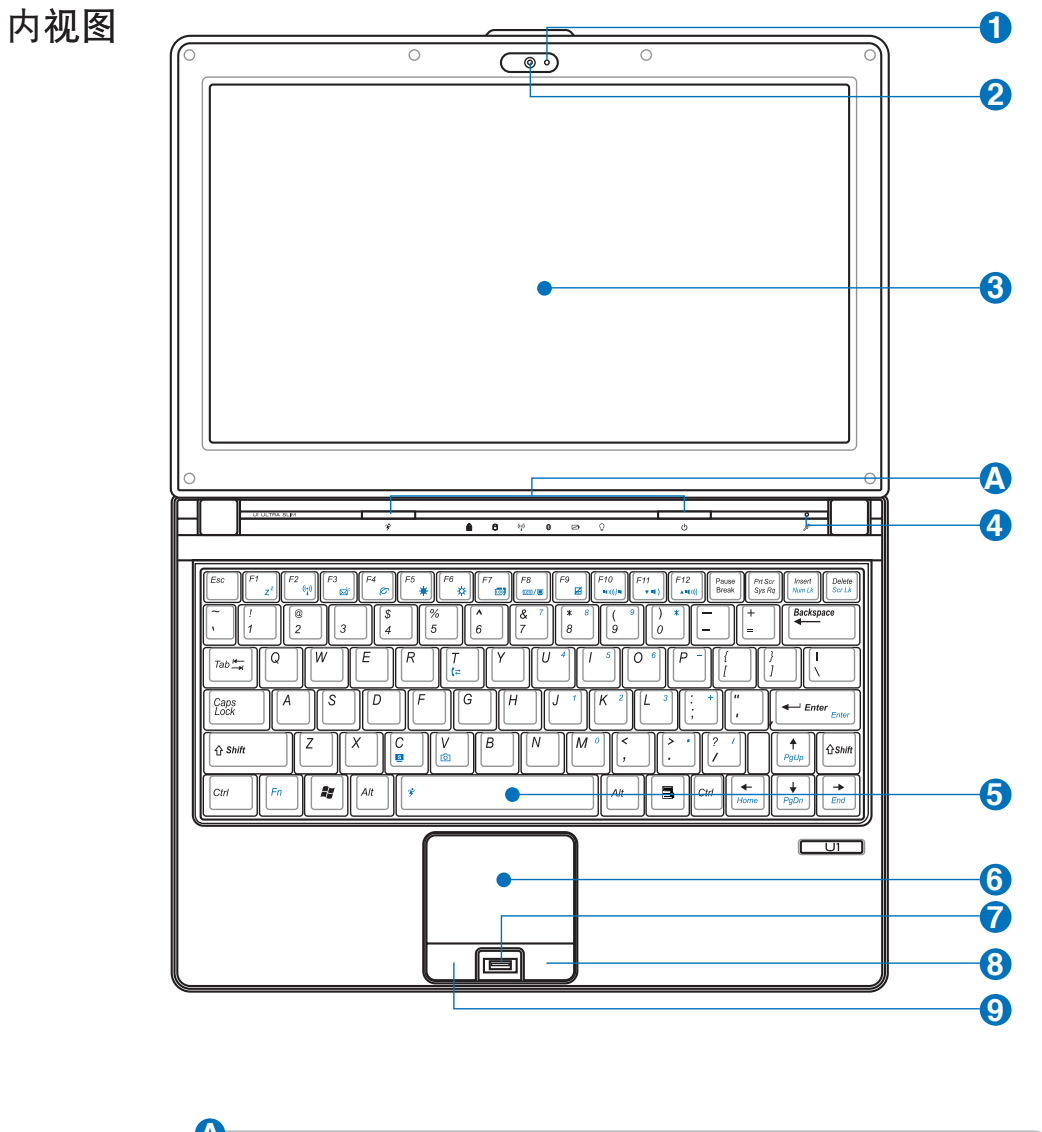

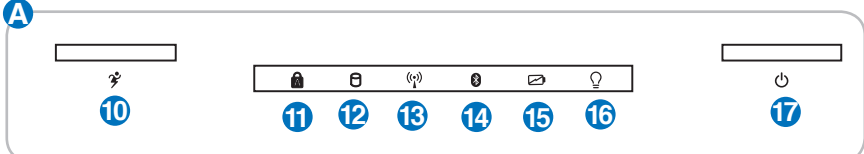

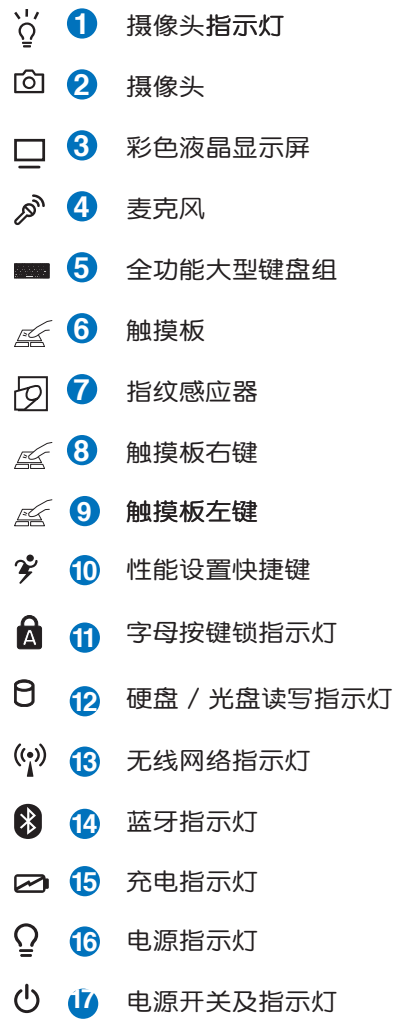

左視圖

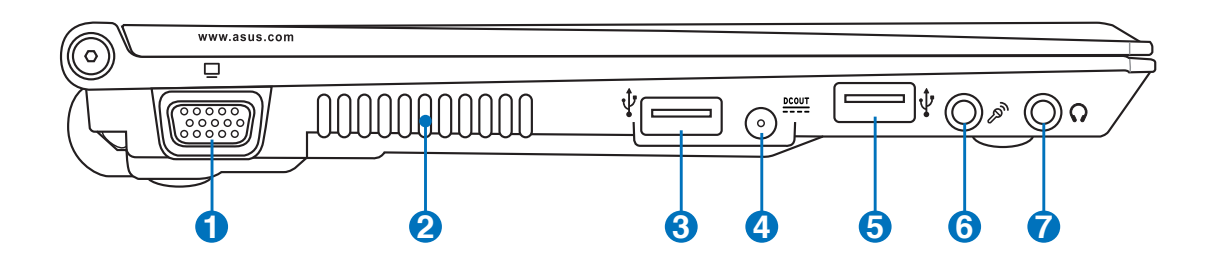

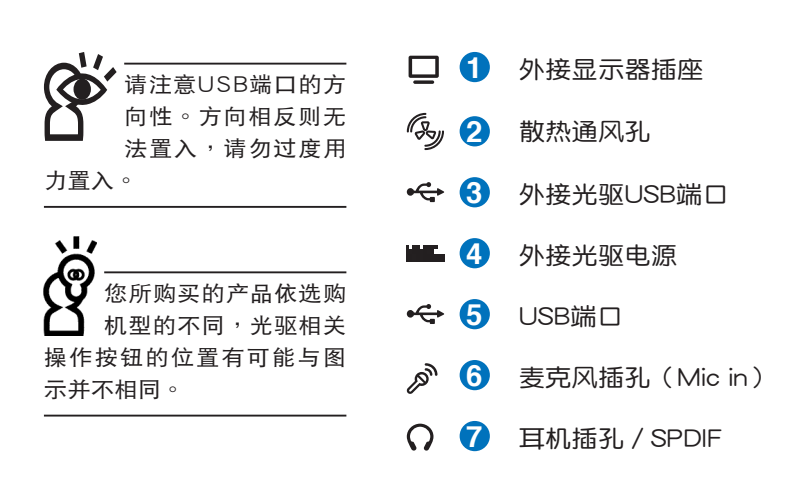

右視圖

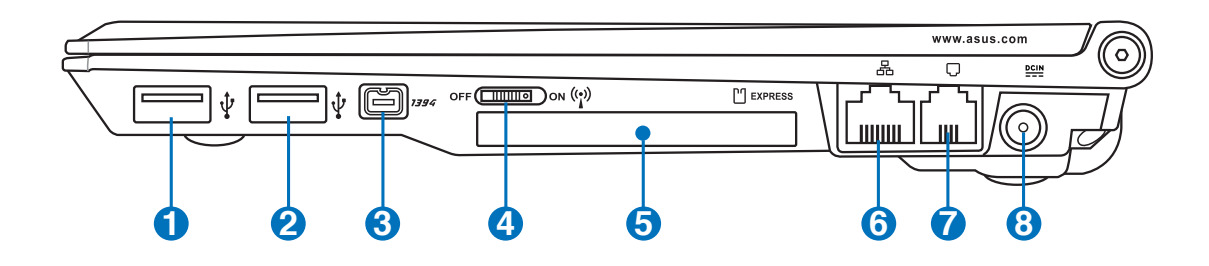

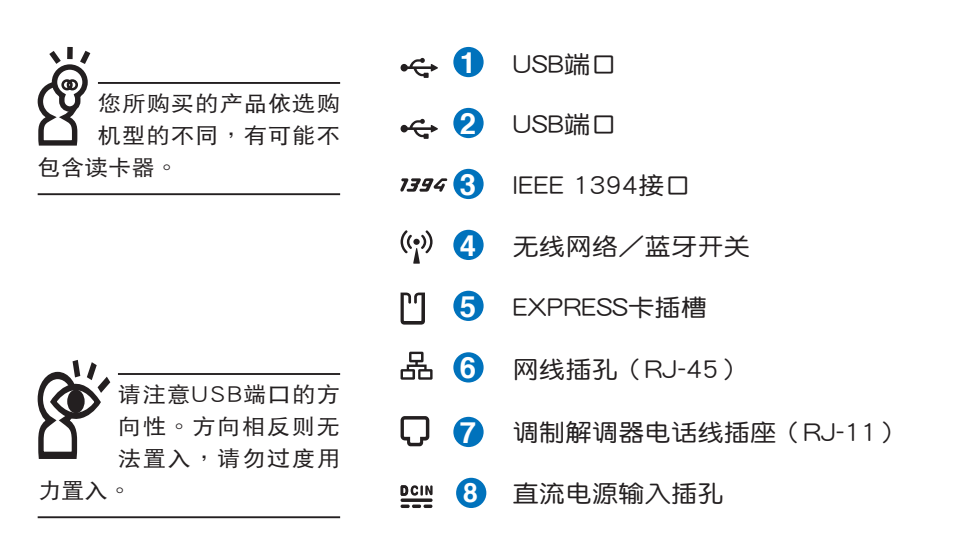

## 1-1◇電腦各部分導覽

底視圖

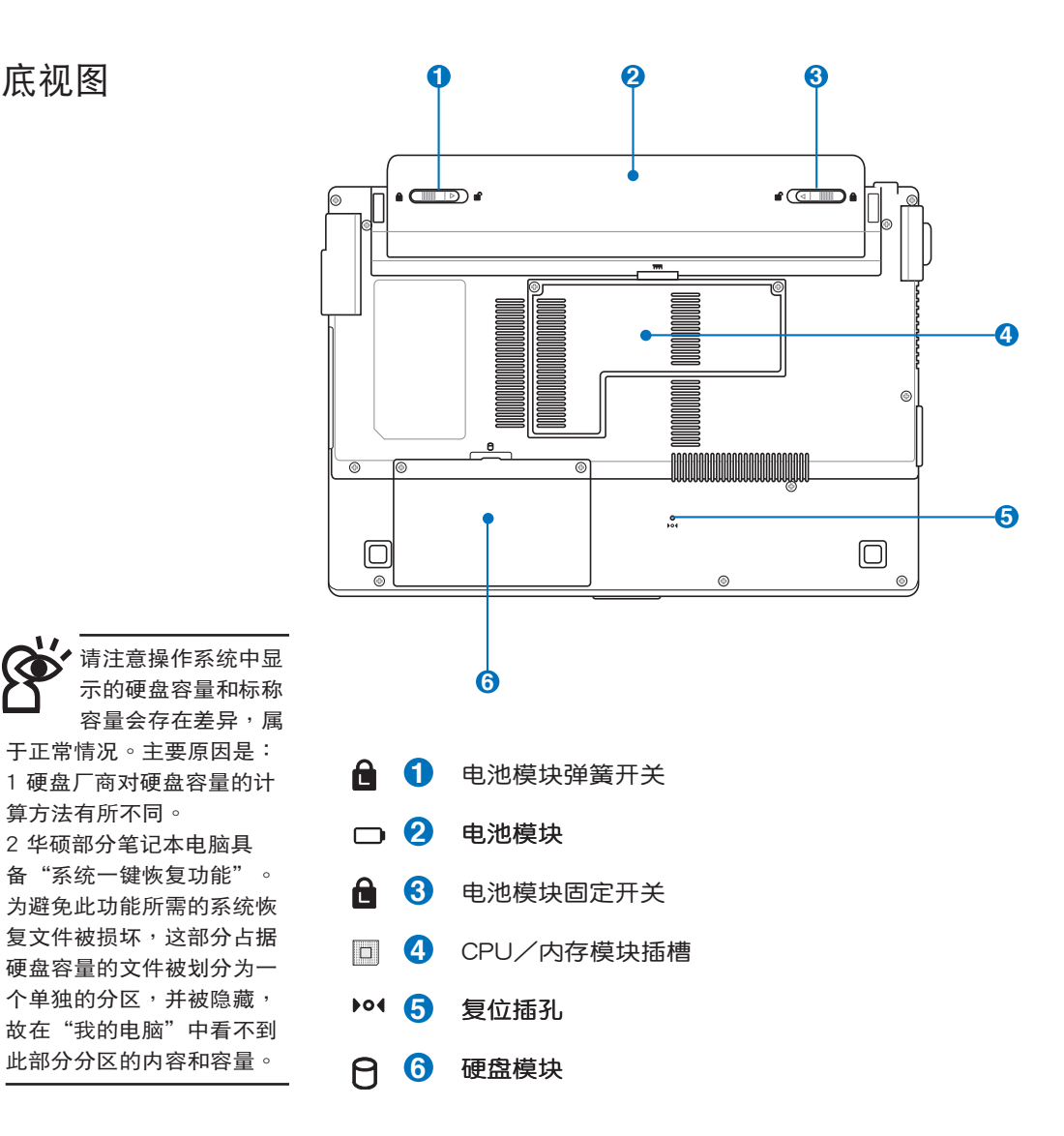

18

、I, 以下选购产品信息适用 於本系列筆記本電腦使 用,规格内容仅供参考,产 品將隨時更新,恕不另行通 知,請參考本公司網站更新 說明。

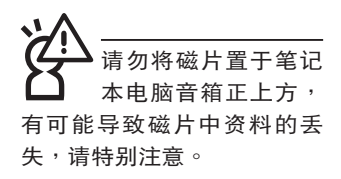

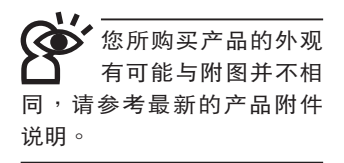

# 1-2 選購配件說明

除了以上内置配备之外,为了满足您更专业的需求,我们 提供了以下多种选购设备,请洽询经销商选购(规格依机型而 不同)。

※內存模塊

※USB光電鼠標

※Ai-Flash硕硕碟

※USB高速資料傳輸線

※无线局域网访问点/无线网卡

※備用電池組

※豪华笔记本电脑专用背袋

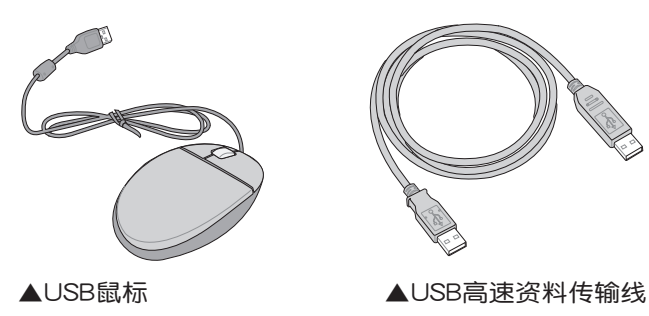

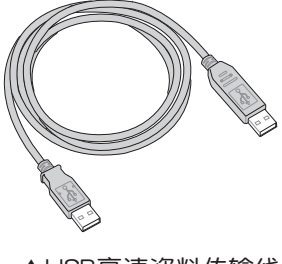

請勿使用任何酸性洗 剂 擦 拭 触 摸 板 , 也 不要将任何洗剂直接喷洒或 傾倒在筆記本電腦的任何部 位。

# 1-3 日常维护保养

筆记本电脑属于精密仪器,请用户特别注意以下保养重 點,以避免機器因人為不當操作而故障。

## 液晶顯示屏

LED液晶显示屏是笔记本电脑最脆弱的元件,由于它的薄 玻璃结构,受到外力较容易破裂。在笔记本电脑包装上通常都 会标明笔记本电脑可以承受的重力,用户应该特别注意。应避 免刮伤笔记本电脑外壳,将产生不可消除的刮痕。

※请勿用力盖上液晶显示屏上盖,避免液晶显示屏破裂。

- ※盖上液晶显示屏上盖时,请勿放置任何异物在键盘及显示屏 幕之間,可能會造成顯示屏幕因重壓而破裂。
- ※将笔记本电脑放在专用背袋内携带外出时,请勿放置过多的 外围设备或是其他物品在背袋与液晶显示屏之间,避免压坏 液晶顯示屏玻璃。
- ※液晶显示屏上不可放置任何物品,避免重压造成内部元件的 損壞。

※請勿用手指及尖銳的物品碰觸屏幕。

- ※建议购买液晶显示屏专用擦拭布来清洁您的屏幕,并请勿过 度用力擦拭,以避免屏幕破裂。
- ※長時間不使用電腦時,可通過鍵盤上的功能鍵 <Fn> + <F7> 将液晶显示屏电源关闭,除了节省电力外亦可延长屏幕之寿 命。

※请勿使用任何化学清洁剂擦拭液晶显示屏。

- ※液晶显示屏表面需避免硬物接触,以免刮伤(如钮扣、表 帶、皮帶扣環等)。
- ※液晶显示屏表面会因静电而吸附灰尘,如发现有灰尘时请使 用柔软干布擦拭,勿用手直接拍除,以免在液晶显示屏表面 留下些許指紋。
- ※不可以让水滴浸入液晶显示屏内部,这将可能造成液晶显示 屏內部元件損毀。

※轻开轻阖液晶显示屏上盖,可避免液晶显示屏连接线因施力 過重而鬆動,導致屏幕閃爍。

### 電池

詳細的電池使用及保養信息,請參考5-2電池系統的說明。

- ※请务必将废电池回收,请依照您所在地区有关废弃电子产品 的处理方式妥善处置。
- ※请勿将电池存放在靠近火源处或是丢入燃烧的火堆中,有可 能造成爆炸的意外。

※请勿尝试拆解或重组电池,并小心勿将电池短路等。

※室温(20~30度)为电池最适宜之工作温度,温度过高或过 低的操作环境将降低电池的使用时间。

### 硬盘

※尽量在稳定的状况下使用,避免容易晃动的地点操作电脑。

※硬盘最脆弱的时候是在开机及关机的时候。开机时,硬盘启 动马达的转速还未趋于稳定,若此时产生震动,则容易造成 环轨;而关机时,则是因为硬盘轴承未完全静止,如任意搬 动,此时也很容易造成硬盘的伤害。故建议关机后等待约 三十秒左右后再移动电脑。

## 光驅

※使用光驱清洁片,定期清洁雷射读取头。

※请双手并用将光盘置入光驱中,一只手托住光驱托盘另一只 手将光盘确实固定,可避免光驱托盘变形。

## 鍵盤

键盘是笔记本电脑用户最常接触的部分,长时间下来键 盘间都会容易累积灰尘,可用小毛刷来清洁缝隙,或是使用一 般在清洁照相机镜头的高压喷气罐,将灰尘吹出,或使用掌上 型吸尘器来清除键盘上的灰尘和碎屑。至于键盘表面的清洁则 可在软布上沾上少许清洁剂,在关机的情况下轻轻擦拭键盘表 面。

键盘进水是最容易发生的事情,键盘进水之后,由于键盘 是无源键盘(不需要电源供应),不会引起电路部分的直接损 坏,但容易引起键盘内部的印刷电路变质失去导电作用从而使 键盘失灵报废,所以在日常使用的时候一定要注意防止此类情 況发生。若真的进水,键盘失灵,请与授权经销商联络。

## 觸摸板保養

- ※使用触摸板请保持双手清洁及干燥,以免发生光标乱跑的现 象。
- ※如弄脏表面时,可使用干布微沾水轻轻擦拭表面即可,请勿 使用粗糙的擦拭布等物品擦拭表面。
- ※触摸板是采用静电感应,请勿使用尖锐物品在触摸板上书 写,亦不需重压使用以免造成损坏。

### 散熱

笔记本电脑的散热相当重要,请勿堵住通风散热孔。不 可以放在柔软的物品上,如双腿,床上,沙发上,有可能会堵 住散热孔,一段时间过后,更可能会感到烫手,甚至死机。所 以在日常使用中稍加注意避免以上情形发生就可以解决这个问 題。

## 其他元件保養

清洁保养前请务必依照下列步骤保养您的笔记本电脑以及 相关外围设备。

- 步骤一:关闭电源并移除外接电源线,拆除内接电池及所有的 外接設備連接線。
- 步骤二:用小吸尘器将连接头、键盘缝隙等部位的灰尘吸除。
- 步骤三:用干布略为沾湿再轻轻擦拭机壳表面,请注意千万不 要將任何清潔劑滴入機器內部,以避免電路短路燒 毀。
- 步骤四:等待笔记本电脑完全干透才能开启电源。

### 進水處理

※千万不可贸然开机,否则会让笔记本电脑的损害更加严重。

- ※立刻拆下笔记本电脑的电源线及电池,如有外接或抽换式的 模塊零件(如光驅,軟驅,擴充內存)一併取下。
- ※将笔记本电脑机体内的污水尽量倒光,找一条柔软的湿纸巾 或软布将污泥轻轻拭去,并尽量避免磨损表面。
- ※再用电扇将机体及零件吹干,并在第一时间内送到服务站由 受过训练的专业工程师处理,这样才能将损害减低到最低程 度。
- ※请勿使用"吹风机",以免因高温造成机构变形。
- ※特别提醒,如果笔记本电脑背袋已经遭到污水浸泡受损,请 勿將之用來存放送修的筆記本電腦,以免造成二次損害。

#### 其他建议事项

- ※若您的笔记本电脑屏幕为左右两边式之卡扣设计,建议您, 开启时两侧施力一致,可避免卡扣因施力不均而断裂。
- ※当您将笔记本电脑收到您的背包时,记得系上内部的扣带, 以避免不经意的开启而导致您的笔记本电脑掉落而破损。
- ※勿将笔记本电脑长时间曝晒在过热的环境中,如车厢内、以 避免電子零件提早老化。
- ※定期备份硬盘内的重要资料,可降低因硬盘损坏所造成之不 便与伤害。
- ※定期更新主机的固件及驱动程序,保持您的笔记本电脑获得 最佳的兼容性与稳定性。

#### 1-4◇外出使用

假如您开车带着笔记 本電腦外出時,請勿 将笔记本电脑放在晒 得到太陽的車內。有必要將 笔记本电脑留在车上时,也 请将之放在行李箱内较阴凉 的角落。

請勿在硬盤(或是光 驅、軟驅等)尚在運 轉 時 移 動 筆 記 本 電 腦,要帶著筆記本電腦在家 或是辦公室走動的時候,筆 记本电脑必须是在待机或是 休眠(Hibernation)的狀態。

進入休眠模式(Hiber -nation)的状态之 後 , 調 制 解 調 器 電 话信号会断线,假如您正在 使用网络(LAN),重新开机 之后若未再重新连结网络, Outlook等網絡通信應用程 序可能會死機。正確的操作 是,请您将网络应用程序关 閉之後再進入休眠模式。

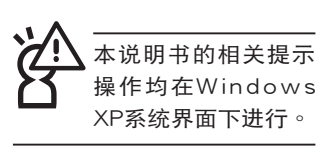

## 1-4 外出使用

移动笔记本电脑之前请务必将电源关闭,并拔除所有的连 接线,避免接头损坏。假如您欲携带笔记本电脑外出使用时, 請遵循以下各項準備步驟並詳細檢查注意事項。

## 外出使用注意事項

- 步骤一:确定所有备用电池的电力都已充饱,您可以在操作系 统下查看电池电量显示。
- 步骤二:关闭笔记本电脑电源开关。
- 步骤三:将液晶显示屏上盖关上并确定上盖卡扣已确实地卡住 定位。
- 步驟四:拔掉交流電源線。
- 步驟五:拔掉所有連接線。
- 步骤六:将笔记本电脑放入专用背袋内以避免灰尘污染及碰撞 情形发生,并注意不要在笔记本电脑专用背袋内放置 过多物品,以避免压坏液晶显示器玻璃。
- 步驟七:檢查是否帶了"備用電池"、"電源適配器"、"電 源线"、"用户手册"、"保修卡"等,并且不要忘 记您的开机密码及硬盘密码。

假如您需要带着笔记本电脑离开座位去开会,而又不想关 闭目前的操作状态(正在使用演示软件等),您可以设置笔记 本电脑进入"休眠模式"的状态,电脑将存储目前的工作状态 并关机,当您到达会议室时再将笔记本电脑开关打开,笔记本 电脑就会回到先前的工作状态(原先编辑的演示),您也可以 繼續先前的操作或是馬上進行演示。

## 出國商務旅行前的準備

假如您经常需要带着笔记本电脑出差到国外,首先必须注 意以下几件事:

- 1. 请在笔记本电脑背袋内名片夹放置名片等识别信息,用英 文标明下榻旅馆地址电话等(最好是多国语言),以便 拾获者归还。并请在硬盘中暗藏一份个人基本资料文字文 件,以证明自己为该笔记本电脑的主人。
- 2. 您可以设置系统开机密码,硬盘密码,屏幕保护程序密码 等等,避免遭人窥视或窃取机密资料。
- 3. 请确认欲前往国家当地使用的电压规格,本产品所附电源 适配器本身为国际通用,因此不须更换,但是由于各国电 压不同, 电源插头设计不同的关系, 请于当地电脑经销商 選購適合的電源線。
- 4. 假如您欲攜帶具備調制解調器功能的筆記本電腦出國使 用,请务必事先查明该调制解调器是否适用该国的电信相 关规格,譬如电话线接头形状是否符合等等,否则不可以 在當地使用。
- 5. 通关时请随身带着笔记本电脑上飞机或是轮船,勿将未经 过完整包装(经过厂商测试合格通过的防碰撞包装)的笔 记本电脑放置在行李粕运<sup>,</sup>在行李托运过程中可能会 发生对笔记本电脑造成损害的摇晃及碰撞,皆可能造成笔 記本電腦內部元件的損毀。
- 6. 请携带购买证明以备海关检查。
- 7. 请勿在笔记本电脑内安装非法软件或是存放色情图片,以 避免触犯旅游当地的法律,避免牢狱之灾。

# 1-5 安全防护功能

本产品的安全防护功能有以下几种,说明如下;

硬件防护

本产品具备一个区防盗锁 槽,您可以自行選購防盜鎖將 笔记本电脑锁在固定的地点, 防止他人竊取。

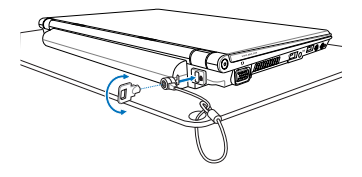

## 系统防护

在BIOS设置程序内可设置双重保密功能,分为以下两个部 分:

- ※硬盤保密:用戶可以自己設置硬盤密碼,在BIOS設置程序的 Security菜单中设置好密码,在系统POST过程中将会先咨询 您的硬盘密码。如此一来,当您的硬盘被别人拿去使用,他 若没有您提供的密码就无法使用这块硬盘,也无法开机,也 确保资料不致遭他人窃取。
- ※系統保密:在BIOS設置程序的Security菜單中亦可以設置一 组管理者密码,及一组用户密码,在每一次开机或是进入 BIOS设置程序时将会咨询密码。如此一来,可以避免未经授 權的用戶操作您的電腦。

假如您设置了以上三种密码,系统在开机时,首先会咨询 硬盘密码,随即咨询您系统密码(三组密码可以设置为不同号 碼)。

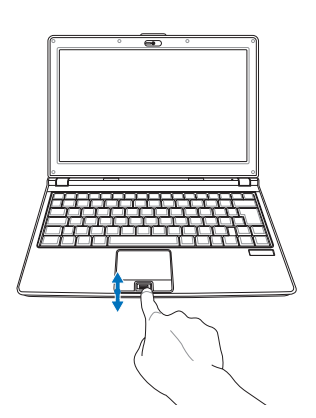

指紋感應器使用重點:

- 1. 將手指指腹面向指紋 感应器,紧贴指纹感 應器
- 2. 将第一个指节中上至 下(或由下至上)緩 慢滑過指紋感應器
- 3. 整个指节完整通过指 纹感应器
- 4. 放入手指的中央部分
- 5. 輕輕放置但使用一點 點力量

## 指纹感应器

本产品具备指纹感应器,如左图,提供指纹辨识功能。搭 配"ASUS Security Protect Manager"软件,可以让用户利用 方便与安全的指纹登入来取代Windows密码,非本电脑拥有者 又无用户密码将无法登入电脑系统,如此一来,用户的机密资 料与个人隐私可以得到完整的保护。"ASUS Security Protect Manager"软件并具备以下功能:

※保护硬盘资料

※保护文件,目录,电子邮件

※保护应用程序

※支持多种认证方法,提供高级安全性与弹性

※網絡帳戶登入管理

※電子錢包

ASUS Security Protect Manager 軟件簡介

ASUS Security Protect Manager (ASPM)的设计目标 是提供安全且方便的电脑运算环境。ASUS Security Protect Manage将用户密码与网络帐户整合成单一资料单元(称为"用 户识别"),以提升系统的安全性与产能。ASUS Security Protect Manager 可以有效保护安全性与隐私权,因此只有资 料的拥有者才能够存取所有个人资料。用户识别永远会加密, 并以"多因子鉴别"来提供保护。"多因子鉴别"包括"用户 Windows密码"、"授信平台模块TPM鉴别"、"生物辨识( 指紋)"等。

强大的"多因子鉴别"与加密功能可保护"用户识别", 并允许用户在登ASUS Security Protect Manage 后,以安全且 方便的方式存取已註冊的應用程序。

ASUS Security Protect Manager 可利用"单一登入"( Single Sign On, SSO) 功能来提升用户的方便性与产能。SSO 可存储用户名称与密码以用于不限数目的应用程序,并在需要 時自動提示密碼。通過SSO,用戶再也不需要記住越來越多的 互聯網或 Windows 應用程序密碼。詳細功能請參考"ASUS Security Protect Manager"软件的在线说明。

27

#### 1-5◇安全防護功能

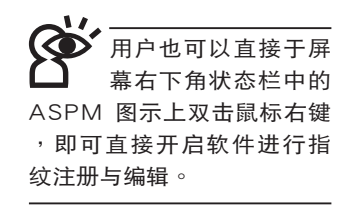

### 註冊指紋

使用指纹辨识功能之前,必须先注册指纹,请参考以下步 驟︰(詳細使用方法請參考軟件之在線說明)

从Windows桌面"开始"→"所有程序"→ "ASUS Security Center" → "My Identity" , 打开 "ASUS Security Protect Manager"窗口, 或是通过Windows桌面右下角的状态 栏上之 <mark>交</mark> 图示,开启相关功能。

1. 在 "ASUS Security Center"主画面上,点击 "注册新帐 戶"。

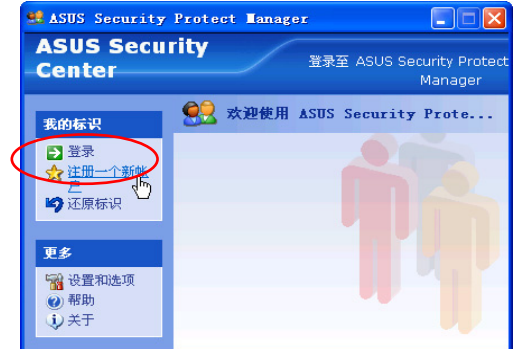

2. 出现"ASUS Security注册向导", 依据画面指示, 注册 Windows的用戶帳戶及密碼。

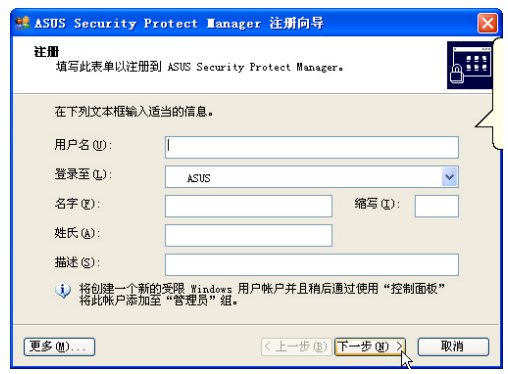

28

3. 选择"指纹"认证方法,并注册"指纹认证方法"的识别 资料,将您的指纹资料输入到电脑中。

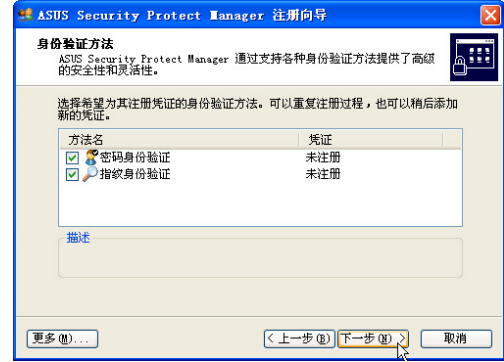

4. 使用鼠标选取要注册的指纹。默认为右手食指。

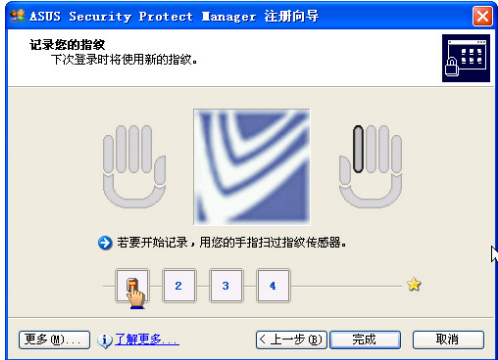

- 5. 在"指纹感应器"上扫过您的手指,遵循画面指示完成指 纹的验证。(一只手指存储四个指纹资料)
- 6. 注册向导建议针对每个用户帐户至少注册两枚指纹,建议 使用食指。
- 7. 点击"完成"以完成"ASUS Security注册向导"。

#### 編輯指紋

接下来,您就可以使用已注册的识别资料(指纹)来登 入Windows 和 ASUS Security Protect Manager。欲新增或 变更原先存储的识别资料(指纹),请点击"ASUS Security Protect Manager"窗口之"注册指纹"进行指纹登记与编辑。

# 1-6 个人资料备份

本电脑在出货时皆经过层层严格的测试,在正常的环境使 用下,可以帮助您更有效率的完成工作以及休闲娱乐的享受。 但是,您的个人资料仍有可能因为以下原因而造成资料遗失, 譬如:意外删除文件、硬盘损坏、电脑病毒破坏、天然灾害、 电脑遭窃致宝贵资料遗失等等。因此,建议您平时作好资料备 份的工作,可以将损失降低到最低点。以下提供您几个方便好 用的备份方法:

### 善用軟件工具

一、 以適當的比例將硬盤予以划分

硬盘资料发生问题主要可以区分成两种状况,第一种为 硬盘硬件本身的故障,此类问题的预防方式只能依赖平时的备 份操作;第二种为操作系统损毁造成无法正常开机,针对此情 况,如果我们在安装操作系统之前,就已经将硬盘以适当的比 例进行划分,且将重要的资料都已经备份在不同于存储操作系 统的分割区中,这时我们就可以大胆的以其他方式或工具来设 法挽救操作系统甚至于重新安装操作系统,而比较不用害怕硬 盘中辛苦建立的资料受到损害。一般而言,建议将硬盘以6: 4的比例将硬盘划分,以分别存储操作系统和其他资料。(操 作系统6,其他资料4)

倘若操作系統已經安裝在整塊硬盤中,也就是硬盤中只有 一个分割区,而想要事后加入一个分割区来作应用,则可以通 過支持Windows的硬盤划分軟件。

二、 有系统的将硬盘中的资料分类存储

为了更有效率的备份,建议平时在存放资料时,就该妥善 地分类。一般说来,需要备份的资料可分为下列几种:

- A. 各种文件档案,如:Office文件,图片,MP3.....等。
- B. 邮件备份资料,如:寄件备份,通信录.....等。
- C. 浏览器网站链接资料,如Explorer中的我的最爱,Netscape中的Bookmarks等。

儘可能的將以上三類資料存放在邏輯磁盤D的某一個文件 夹中。这样做的好处是,当要执行资料备份操作时,只要固定 将该文件夹复制到其他存储媒体中,比较不容易发生遗漏的情 况,且大大的简化备份的复杂度。

## 选择活当的资料备份设备

管理好重要资料的存储位置之后,必须选择一个话当的资 料备份设备来存放备份的资料。

一、 USB硬盤外接盒

以目前而言,USB硬盘外接盒的方便性是最佳的,传输速 率高且支持即插即用功能。可在开机状态下直接与电脑USB端 口连接,或通过点击窗口右下角状态栏上"安全移除硬件" 外接设备的方式来拔出您的外接式硬盘,随时存取您的资料, USB也是目前几乎所有笔记本电脑皆内置的标准接口。且多家 廠商都可提供2.5"及3.5"硬盤外接盒:

- A. 2.5"硬盘外接盒:体积小,便于携带,但2.5"硬盘的价 格相對較高。
- B. 3.5"硬盘外接盒:提供相同容量下,较低的产品价格,但 大体积与携带不便是3.5"硬盘的缺点。

#### 二、IEEE-1394硬盘外接盒

快速而又方便的新规格产品,高达400Mbps的传输能力, 是此类型产品的优点,支持即插即用。

#### 三、Ai-Flash硕硕碟

Ai-Flash硕硕碟选购配件,为USB端口的闪存存储设备,容 量可达512MB。不仅可以当作软盘、硬盘使用,且体积倍加轻 巧而容量大增,成为最轻巧方便的文件传输及存储设备,硕硕 碟的文件加密功能,让您的机密文件获得最严密的保护。硕硕 碟于WindowsME/XP操作系统下不需安装驱动程序,一旦置入  $\overline{U}$ SB插槽,电脑即可自动辨识Ai-Flash硕硕碟的存在,使用方式 如同一台軟驅,用戶不需要再另外安裝驅動程序(Windows 98 除外),即可以在不同的操作系統中使用。

#### 四、 外接式光盘刻录机

如同硬盤外接盒一樣,光盤刻錄機也有USB、PCMCIA、 IEEE-1394等不同接口的外接式光盤刻錄機。

連接線資料傳輸方式

USB 资料传输线选购配件, 具备即插即用的便利特性, 让 您轻松的将笔记本电脑的资料备份在您的台式电脑或第二台笔 記本電腦上。

在介绍了众多的资料备份方式后,仍要提醒您,养成定时 备份的习惯仍是最佳保护资料的方法,多一分的预防就少一分 的危险,只要培养正确的资料安全观念并选择最适合的备份工 具,就可以避免辛苦建立的資料損毀的情況發生。

第二章

# 開始使用

Chapter

- 2-1 安裝電池
- 2-2 連接電源適配器
- 2-3 开启电源
- 2-4 安裝操作系統
- 2-5 LED指示燈

#### 2-1◇安裝電池

、I, 当笔记本电脑连接电源 适配器的同时,会对 放在笔记本电脑里的电池充 电。一但充电完成, 电源适 配器即不會再繼續充電。

使用充電電池時,請 注意以下几点:1)不 可任意拆開電池重組;2)不 可与金属或导电物品接触, 避免接点短路;3)避免淋雨 或是浸在水里;4)请勿放置 於孩童拿得到的地方。

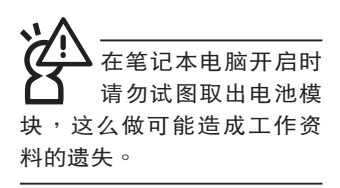

# 2-1 安裝電池

首先,欲使用笔记本电脑,我们必须供给它电源。本产品 的电源供应方式有两种: 连接电源适配器及电池供应两种, 后 者为方便您外出不易取得交流电源时使用,一般在家或办公室 使用則請儘量連接電源適配器使用。

本产品附有一个充电电池模块,电池采用模块式设计。当 您打开产品包装时,电池模块并未安装在笔记本电脑主机内, 而是置于附件盒内,请依照下列步骤将电池插入插槽中:

步骤一:笔记本电脑底部朝上放置于桌面(请注意勿放置在粗 糙的桌面, 以避免刮伤机壳表面) 。

步骤二: 将电池模块连接器对准插槽, 依图示1号箭头方向轻轻 放入。

步骤三:听到喀喳一声,将电池模块固定开关扳至锁定位置 (如图2),电池即牢牢固定住。

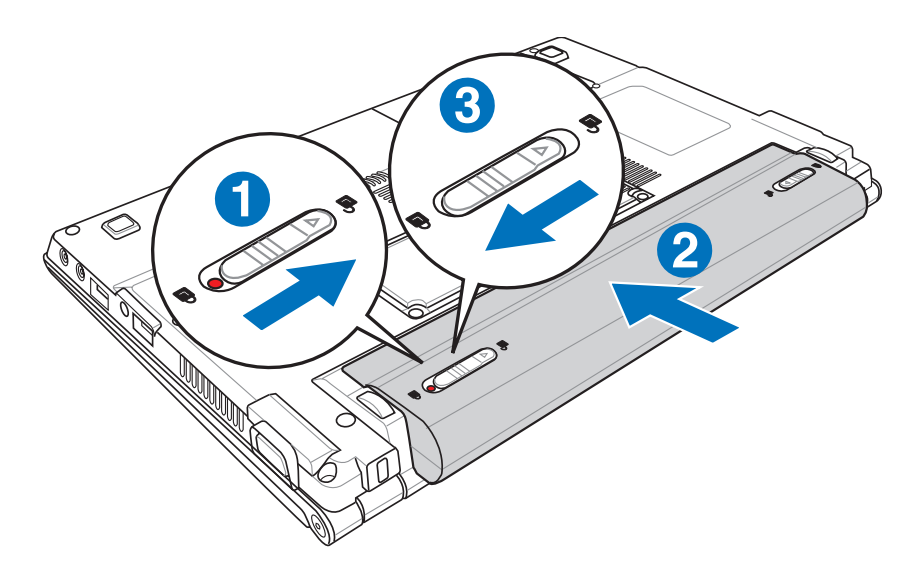

当笔记本电脑连接电 池(且未連接電源適 配器),开启电源时,电源指 示灯就会亮灯,关机或是进 入休眠 (Hibernation) 状态, 指示灯就会熄灭。请勿在电 源指示灯点亮状态下移除电 池,否則將造成工作中資料 的丟失。

## 卸下電池模塊

欲更换另一颗电池模块使用时,请依照下列步骤将电池模 塊取出:

- 步驟一:關機,並移除所有連接線。
- 步骤二:笔记本电脑底部朝上放置于桌面(请注意勿放置在粗 糙的桌面, 以避免刮伤机壳表面) 。
- 步骤三:将电池模块固定开关扳至解除锁定位置。(如图1)
- 步骤四: 将电池模块弹簧开关扳至解除锁定位置(如图2),同 时并依图示3号箭头方向向外拉出,即可取出模块。

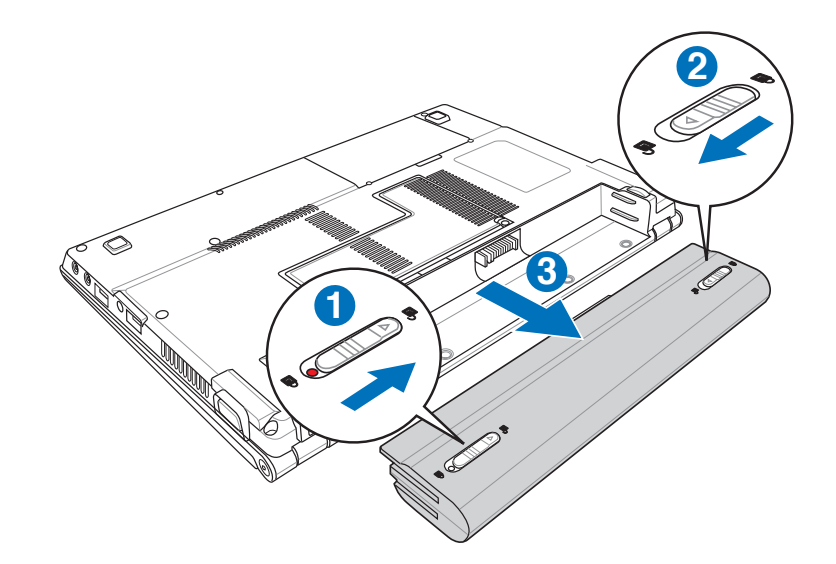

### 2-2◇連接電源適配器

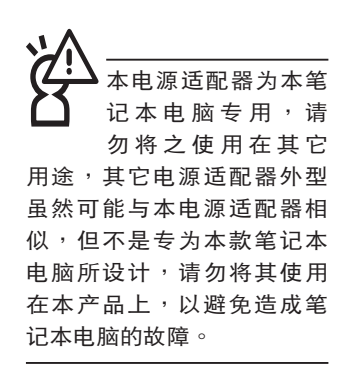

# 2-2 連接電源適配器

本产品所附的电源适配器是国际通用的电源适配器,电源 輸入電壓的範圍由100V∼240V都可以使用。但是由於各國電 压不同, 电源插头设计不同的关系, 假如您将在其它国家使用 本笔记本电脑,请与当地电脑经销商选购适合的电源线或转接 頭。

以下是正確連接電源適配器的步驟:

- 步驟一:取出電源適配器及電源線,將電源適配器與交流電源 插头的电源线连接起来。
- 步驟二:將交流電源插頭接到插座上。
- 步骤三:将电源适配器上的直流电源插头接到笔记本电脑的直 流電源插孔上。

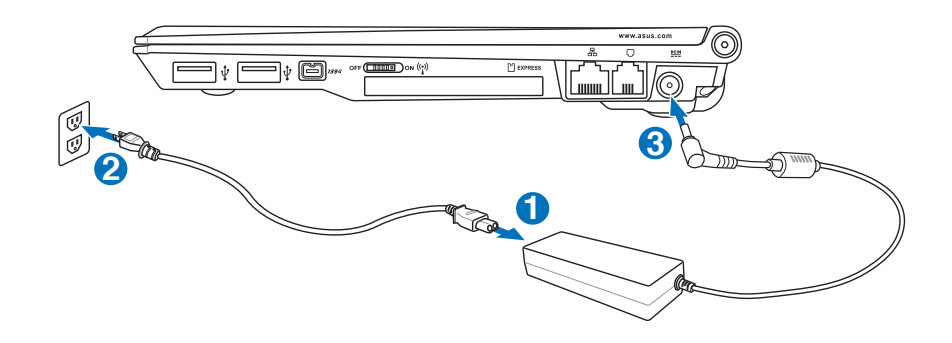
# 2-3 开启电源

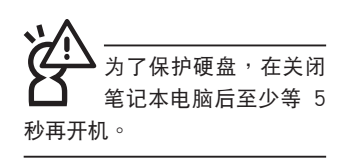

开启上盖方式如下图,左手按下上盖卡扣,右手扶着上 盖,由下向上打开液晶显示屏。调整液晶显示屏时,请务必使 用双手平均施力。按下键盘上方的电源开关即可开机,欲关闭 电脑电源也只要按下电源开关超过两秒即可关闭。

一、打開液晶顯示屏

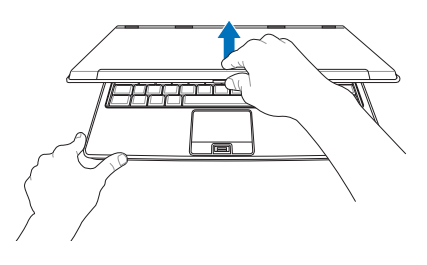

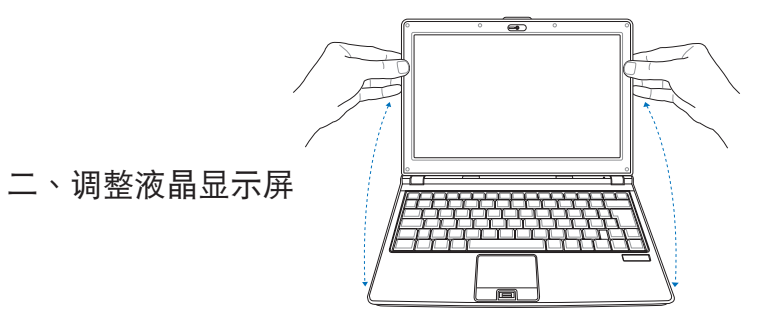

绝对不要在硬盘 光 驅 或 是 軟 驅 尚 在 存取操作中移除筆記本電腦 電源,如此一來可能會損失 宝贵资料,甚至造成软盘损 毀。操作系統運行中也請遵 照操作系统关机程序关机。

三、按下电源开关

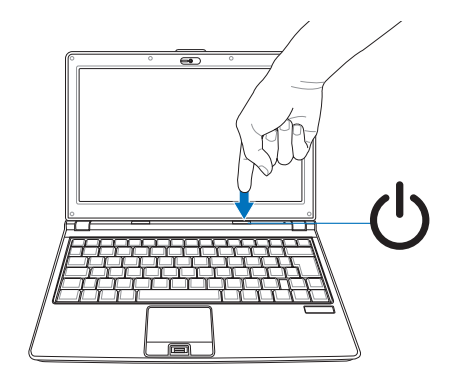

#### 2-3◇开启电源

开机自检

当您开启笔记本电脑电源时,电脑屏幕首先会进行一连串 由軟件控制的系統診斷測試,一般稱之為POST(Power On Self Test;开机自检)。按下键盘上的〈Tab〉键,您可以在 屏幕上看到测试出来的结果:CPU型号、BIOS版本、硬盘、光 驅、內存測試等等,每一次電腦開機時都會事先執行POST測 试。POST侦测完毕,随即进入您安装的操作系统。

POST记录硬件的基本信息,这些基本信息可以通过BIOS (Basic Input/Output System;基本输入出/输出系统)系统设 置,假如您的硬件设备与原先记录的信息有所改变,POST会在 屏幕上显示警告信息,并指示您进入BIOS软件进行更改设置, 或是您希望更改某些硬件设置,即可在一开始按下<F2>键即 可進入BIOS設置。

由于本产品配备的硬盘具备S.M.A.R.T.技术(自我监控和报 告技术), 在POST测试时倘若硬盘的自我监测分析发现错误状 況时,将会显示警报信息,请在开机进入操作系统之后,马上 进行备份工作将重要资料复制到扩充硬盘或是磁片中,并执行 Windows 磁盤檢查程序。要執行 Windows 的磁盤檢查程序: (1) 在"我的电脑"中的任一硬盘图示按一下鼠标右键→(2) 选 择"属性"→(3) 按一下"工具"标签→(4) 按一下"开始检 查"→(5) 选择"自动修正文件系统错误"及"扫瞄并试图恢复 损毁扇区"→ (6) 按一下"开始"。

假如您的笔记本电脑并未安装操作系统,也没有在软驱 中放入启动盘,POST侦测完毕之后将会出现以下文字说明 "Operating system not found",告诉您已经正确侦测到硬 盘,但是在硬盘、光驱或软驱上找不到可启动的操作系统,此 時您可以開始準備安裝操作系統。

在执行磁盘检查应用程序 后,启动期间如果仍发出 警告,您應攜帶筆記本電腦至授 权维修中心去修护。继续使用可 能造成資料遺失。

# 2-4 安裝操作系統

如果您购买的产品为预装 Windows 操作系统的型号,则 笔记本电脑操作系统及各项驱动程序已经安装好,并附驱动及 應用程序光盤,以及系統恢復光盤,倘若缺少任一配件請洽詢 购买的经销商。如果您购买的产品为非预装 Windows 操作系统 的型号,则不会附带系统恢复光盘。您需要自行安装操作系统 时,请参考各操作系统软件厂商之用户手册安装好操作系统, 再用本产品所附的驱动及应用程序光盘来安装驱动程序。

驱动及应用程序光盘包含本笔记本电脑各项外围设备的 驱动程序,及相关的应用程序(例如防毒软件,系统监测软件 等),并不包含预先安装的操作系统。

假如您的操作系统损坏,或是希望恢复到本产品预先安装 的操作系統時,本產品同樣附有一套系統恢復光盤(Recovery CD),可以帮助您轻松恢复到系统最原始的状态,请参考系统 恢復光盤所附的使用指南說明。

当应用软件死机无任何操作时,请按下〈Ctrl〉+〈Alt〉+ <Del> 三个键,当系统出现对话框,请选择无回应的应用程序, 按下"结束任务"按钮。

当您安装了某些应用软件需要重新开机时,请按下电源开 关超过四秒就可以强制关机。

操作系统开机之后,首先您必须设置屏幕显示的亮度及对 比,得到最舒適清楚的顯示。

当资料正写入磁盘 **时,请勿使用紧急关** 机;这么做可能造成资料遗

系統恢復光盤

假如您的操作系统死机 完全不操作, 欲将电 脑系统关闭,请按住电源开 关超过四秒,就可以强制关 机。一般正常状况下,按住 电源开关超过两秒,即可关

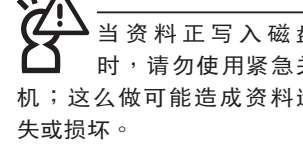

機。

#### 2-5◇LED指示燈

# 2-5 LED指示燈

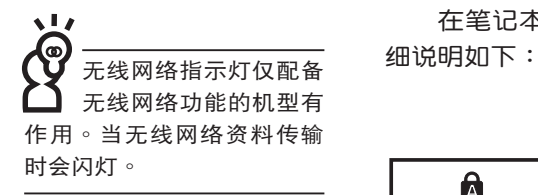

在笔记本电脑键盘及上盖前有六个指示灯(如下图),详

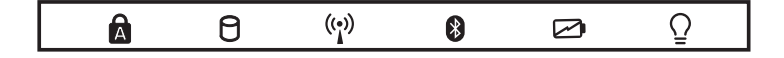

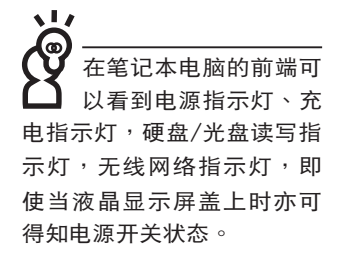

- 字母按键锁指示灯:按下 键,亮灯表示目前为大写 字母狀態。
- 8 硬盘/光盘读写指示灯:闪烁表示硬盘/光驱正在存取资 料中。
- (<mark>°</mark>) 无线网络指示灯:按下"无线网络开关",开启无线网络 功能,无线网络指示灯亮灯表示无线网络功能开启。(视 选购机型而定,若选购机型无内置无线网络功能,则此指 示灯无作用)
- 8 蓝牙指示灯:按下蓝牙快捷键,开启蓝牙功能,亮灯表示 蓝牙功能开启。(视选购机型而定,若选购机型无内置蓝 牙功能,则此指示灯无作用)
- 2 充电指示灯:充电状态下亮灯,熄灭即表示充电完成。
- $\overline{O}$ 电源指示灯:电源开启时亮灯,进入待机时闪烁,关机或 休眠时灯灭。

第三章

# 3-1 電腦基礎操作 3-2 液晶顯示屏及亮度調整 3-3 觸摸板的使用 3-4 鍵盤的使用 3-5 读卡器的使用 3-6 EXPRESS卡的使用 3-7 USB端口 3-8 调制解调器与局域网 3-9 无线局域网 3-10藍牙功能 操作方法

Chapter

# 3-1 电脑基础操作

本章内容为介绍笔记本电脑各部分元件之操作使用方法, 以发挥本产品优异性能,达到最高工作效率。

一般电脑的组成有五大部分,中央处理器(CPU)的核心 運算及控制系統、內存等存儲設備以及輸出/入設備等;前三者 位于主机内部我们不容易看到的地方;而输出及输入设备则是 我们与电脑沟通的桥梁。通过输入设备我们可以将指令传达给 电脑,以本产品来说就是键盘、触摸板、麦克风等等设备;输 出设备则是电脑将其处理及运算的结果以人类可辨知的方式显 现出来,以本产品来说就是液晶显示屏、音箱、外接的打印机 等等设备。以下我们将为您说明相关硬件设备基本功能,及其 一般操作設置之方法。

有关操作系统的操作方法,请参考操作系统的使用说明书  $\vec{u}$  或是操作系统内附的在线说明与支持。以WindowsXP为例, 您可以点击"开始"菜单,然后点击"说明及支持",开启 Microsoft說明及支持中心,您將可以進一步了解操作系統的操 作方式,Internet連接設置及使用方法等等。

有关本产品所附的软件,请参考各软件的使用说明书或是 軟件內附的在線說明。

# 3-2 液晶顯示屏及亮度調整

本产品配备彩色TFT (Thin-Film-Transistor) 主动矩阵液晶 显示屏,提供外接台式电脑显示器之连接功能。

本产品支持屏幕直接显示调整功能(On Screen Display; OSD),您可以直接在画面上看到屏幕亮度调整的幅度。欲更 改液晶显示屏亮度及切换开关请参考以下组合键操作方式。

当您一段时间不使用电脑时,请将显示画面光源关掉(按

+  $\begin{bmatrix} r \end{bmatrix}$  ), 以延长屏幕背光光源元件之寿命。  $|F_{n}|$ 

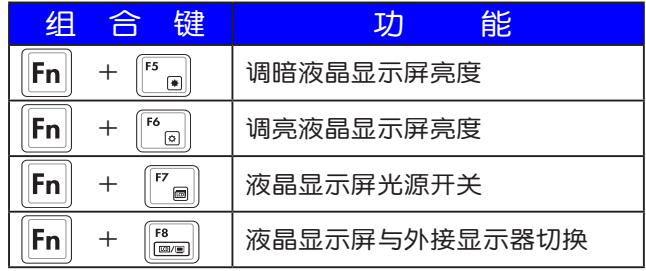

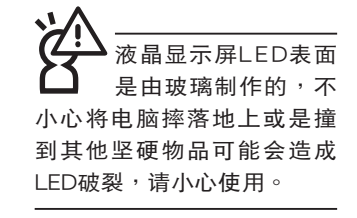

#### 3-3 ◇觸摸板的使用

外接USB鼠標時,系 统默认值设置为停 用触摸板(视选购机种而不 同), 仅能使用外接鼠标。 如要同時使用觸摸板及外接 鼠标,请到控制面板的"鼠 標"→"屬性"→"設備設 置值",取消勾選"附加外 部USB指向设备时,请停用内 部指向設備"。

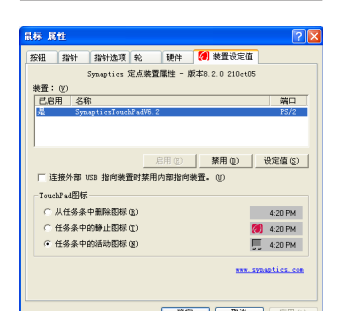

# 3-3 觸摸板的使用

触摸板是目前笔记本电脑通用的指标工具,它的功能相当 于一般电脑的鼠标。触摸板的原理是借由感应手指触摸板子的 压力,以产生电压来定位光标以及下达指令,几乎不会有机械 故障情形发生,彻底改良以往轨迹球容易沾灰尘导致灵敏度欠 佳的缺點。

触摸板之工作区域可以感应手指移动,其下方有两个按 键,左边按键相当于鼠标的左键,一般用来点击窗口上的功能 鍵及執行程序;右邊按鍵相當於鼠標的右鍵。

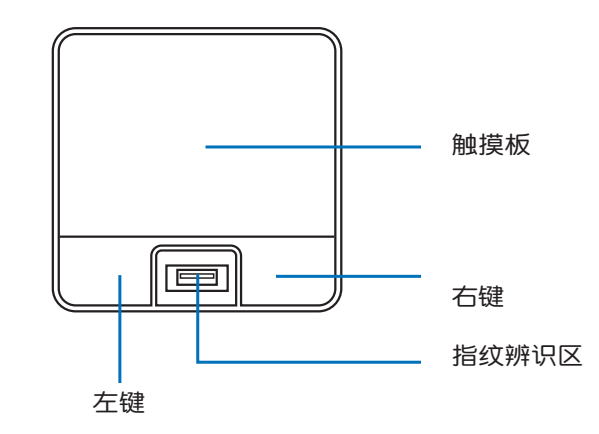

觸摸板操作方式

- 1. 移动光标:您可以用一只手指的指腹轻轻触摸板面,缓缓 移動手指即可移動窗口上的光標位置。
	- 2. 执行:欲执行窗口某项功能时,手指胳微抬起再轻触一下 板子即可,此操作相当于按一下鼠标左键;若欲直接执 行某项程序时,将指标移至所要执行功能符号上方,再快 速连续轻触两下触摸板,此操作相当于一般鼠标的双击功 能。

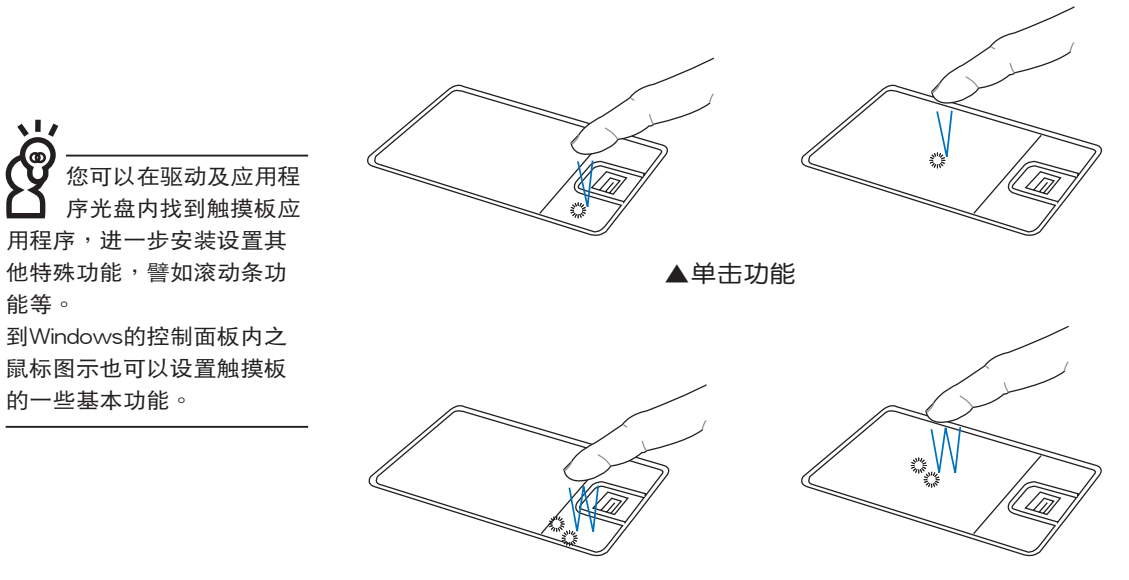

能等。

J,

▲双击功能

3. 拖曳:将光标移到欲拖曳目标的上方,按住左键不放(可 用另一只手指合作),同时移动光标位置,移到适当位 置,放掉左键,即可完成拖曳物件。同样的,您也可以在 欲拖曳物件上方轻触两下触摸板后,且手指不离开触摸 板,即可利用一只手指的操作将物件直接移到目标位置。

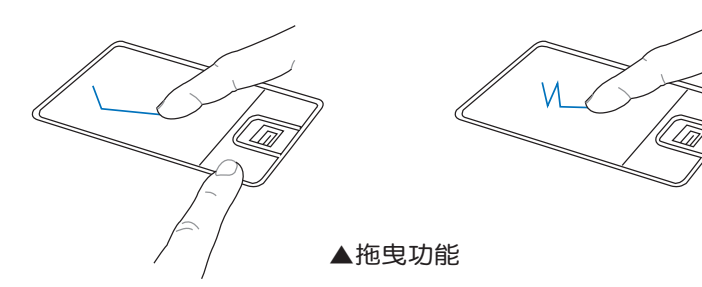

#### 3-3 ◇觸摸板的使用

1. 请勿使用尖锐的物品在触摸板上书写,可能会造成触摸板 的損傷。 触摸板保养重点

- 2. 请避免沾染灰尘、油脂及液体。
- 3. 使用触摸板时请保持手指清洁干燥。
- 4. 不要放置重物在触摸板以及两个按键之上。
- 5. 本触摸板仅需轻微的触动即可灵敏感应操作,用力敲击并 不会使触摸板更灵敏顺畅,请尽量避免。

## 3-4 鍵盤的使用

本产品配备之键盘为Windows™加强型键盘:除了具备一 般标准键盘的功能,同时具备了两种Windows™特殊功能键, 可以幫助您操作WindowsTM更快速方便。

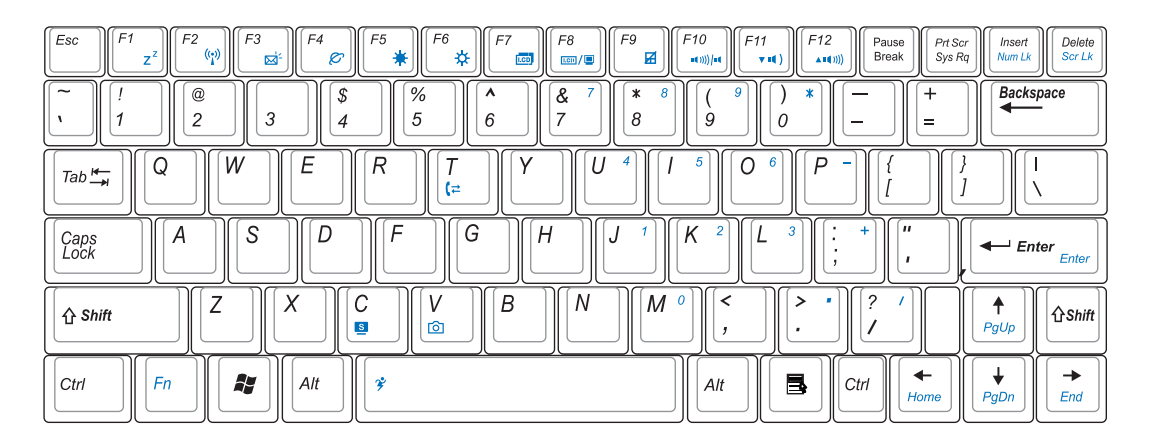

Windows™功能键

键盘上有两种专为Windows™系列操作系统设计的键,在 WindowsTM中才有作用。

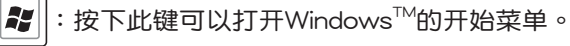

 $:$  按下此键同于鼠标或触摸板的右键功能, 在Windows  $^{\text{\tiny{\textsf{TM}}}}$ 

操作系统的每一个物件都有定义右键功能,将光标移到物 件图示上方按下此键,将出现控制该物件的菜单。

#### 功能組合鍵的使用

.∎⊿ 功能組合鍵在鍵盤上的 置可能有所异动,您 只要对照键盘上印刷的小图 示(譬如音箱圖示代表音量 调整)指示,亦可启动相同 功能。

键盘上使用彩色文字或图像标示部分,是本笔记本电脑的 功能组合键,须同时按住左下角的 ||FN||功能键才会发生作用。 1.  $\|\mathsf{Fn}\| + \|^{\mathsf{fi}}$ ,  $\|\colon$  进入待机或是休眠模式。 2.  $\|\mathsf{F} \mathsf{n}\| + \|^{\mathsf{F}\mathsf{2}}$  . 干启内置无线网络功能(视选购机型而不 同)。 3.  $\|\mathsf{FN}\| + \|^{\mathsf{r}_2}\|$ : E-mail快捷键,开启互联网邮件程序。 4.  $\|\mathsf{F}_n\| + \|``\,\mathrm{e}\|$ :Internet 快捷键,连接互联网,开启浏览 器。 5.  $\|\mathsf{Fn}\| + \|^{rs}$  . 调暗液晶显示屏亮度。  $6.$   $\| \mathsf{Fn} \| + \|$   $^6$   $_* \|$  : 调亮液晶显示屏亮度。 7.  $\|\mathsf{Fn}\| + \|^{r}$  ,  $\|\colon \mathbb{R}$  品显示屏背光光源开关。 8.  $\|\mathsf{Fn}\| + \|\mathsf{fs}_\bullet\|$ : 切换为液晶显示屏显示, 外接显示器或电 視。 9.  $\|\mathsf{FN}\| + \|\mathsf{M}_{\mathcal{B}}\|$ : 触摸板锁定快捷键,可以锁定触摸板功能, 避免打字时误触触摸板,导致光标移动。 建议您在打字写报告时,可按下此快捷键 將觸摸板功能鎖定。 10.  $\left| \mathsf{Fn} \right| + \left| \frac{\mathsf{Fn}}{\mathsf{spin}} \right|$ : 静音开关 (仅适用于Windows系统下) 。 11. **||Fn** || + || ",,, || : 降低音量 ( 仅适用于Windows系统下 ) 。

- 12.  $\|\mathsf{Fn}\| + \|^{\mathsf{f}2}_{\mathsf{m}\setminus\mathsf{m}}|$ : 提高音量 (仅适用于Windows系统下) 。
- 13.  $\left| \mathsf{Fn} \right| + \left| \frac{\mathsf{Del}}{\mathsf{Scut}} \right|$ : 开启或关闭"锁定滚动条"功能。

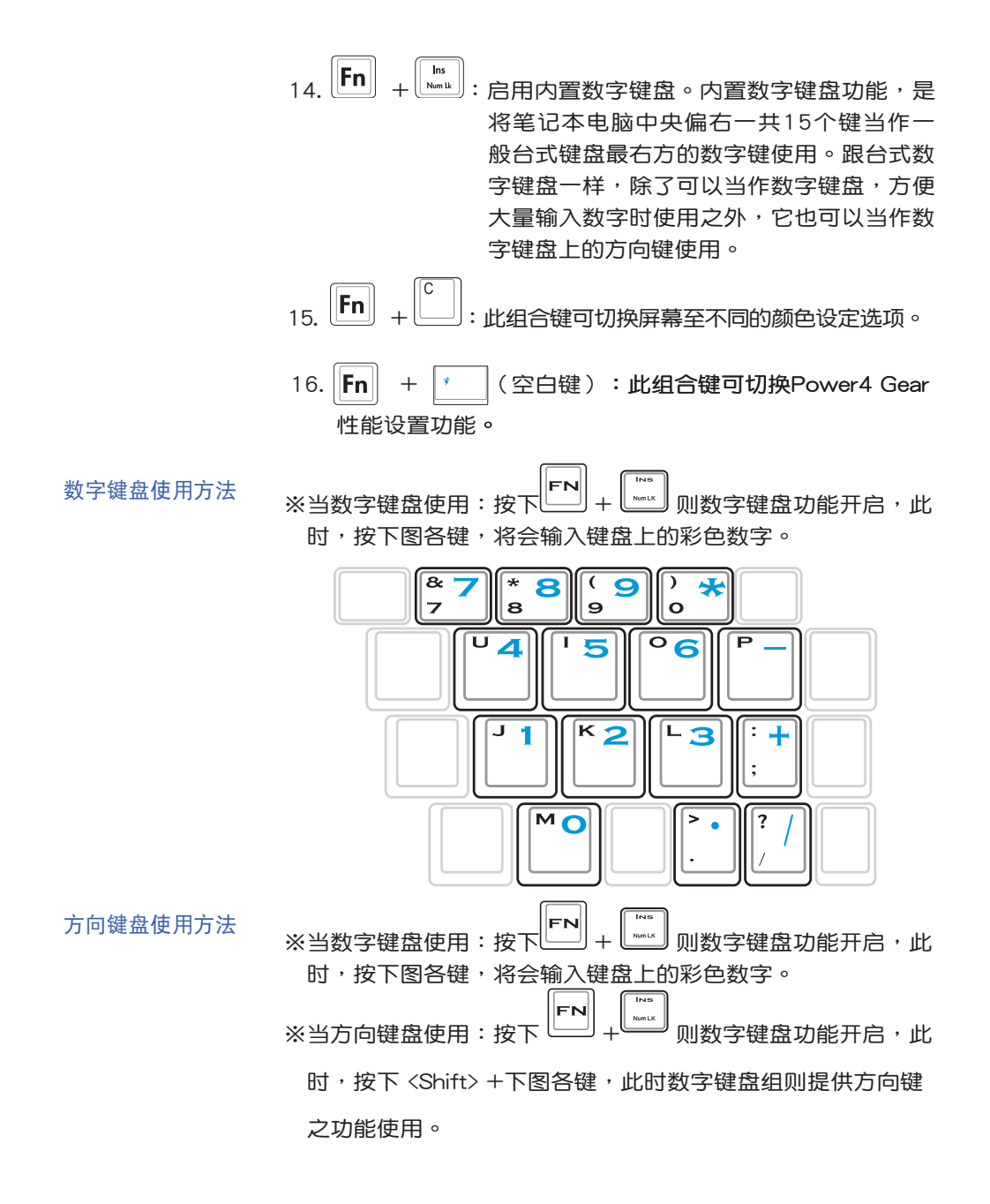

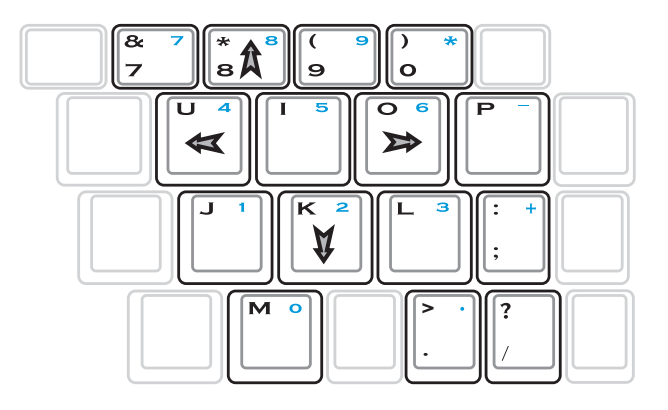

快捷键 在键盘上方有一组快捷键,请参考以下说明:

 $\rightarrow$ 

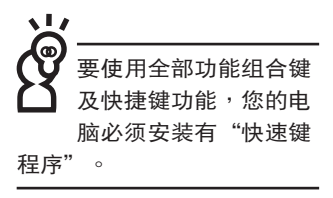

程序"。 性能設置快捷鍵:設置系統性能與省電之間的關係,請參 考第五章的說明。

无线网络/蓝牙开关 在笔记本电脑的右侧方有一个无线网络/蓝牙开关,您可 方便地进行开关操作。

**Cilimid** 

# 3-5 讀卡器的使用

您所购买的产品依选购 机型的不同,有可能不 包含讀卡器。

本产品提供一个SD/MMC/MS/MS Pro多用途读卡器,可 以使用SD (Secure Digital)、MMC (Multi-Media card) 及MS (Memory Stick)、MS Pro存儲卡。存儲卡插槽同樣支持Windows即插即用(plug and play)功能, 并且支持热插拔(hotplug)功能,可以在电源开启当中直接插拔卡片。使用方式与 Express 卡的使用大致相同,请参考存储卡使用方式。

## 置入存儲卡

请参照下图置入存储卡,注意存储卡有方向性,放反时无 法完全置入,请勿过度用力以免造成卡片及插槽损坏。

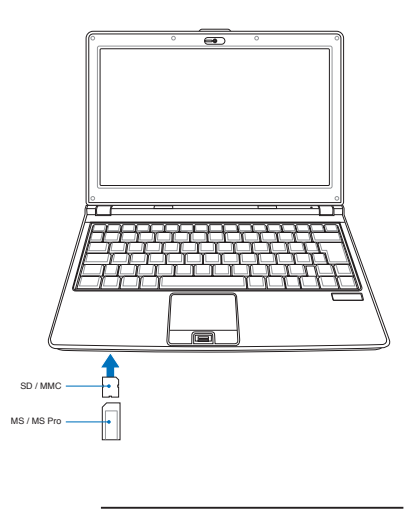

注意: ‧SD 缺角朝右置入 ‧MMC 缺角朝右置入 ‧MS 缺角朝左置入

## 取出存儲卡

请先停止存储卡操作,再将存储卡取出。将存储卡尾端向 內輕按,存儲卡隨即彈出。

# 3-6 EXPRESS卡的使用

視選購機型而定,您的筆記本電腦若是配備PCI EXPRESS 卡插槽,請參考以下內容敘述使用。

具备PCI EXPRESS卡插槽的产品, 支持EXPRESSCard/34 (34mm寬)、EXPRESSCard/54(54mm寬)兩種尺寸的EX-PRESS卡,两种卡皆为5mm厚,厚度与Type II 存储卡相同,标 準長度是75mm,比存儲卡短10.6mm。兩種卡皆使用PCIE x1 的配置,传输速度为500MB/Sec。

EXPRESS卡同樣支持Windows即插即用(plug and play) 功能,并且支持热插拔(hot-plug)功能,可以在电源开启当中 直接插拔卡片。用户可以选购各式EXPRESS卡,以扩充笔记本 電腦功能,包含:SmartCard讀卡器、Compact Flash讀卡器、 1.8寸软盘、存储卡、硬盘、调制解调器卡、网卡或是无线网卡 等。

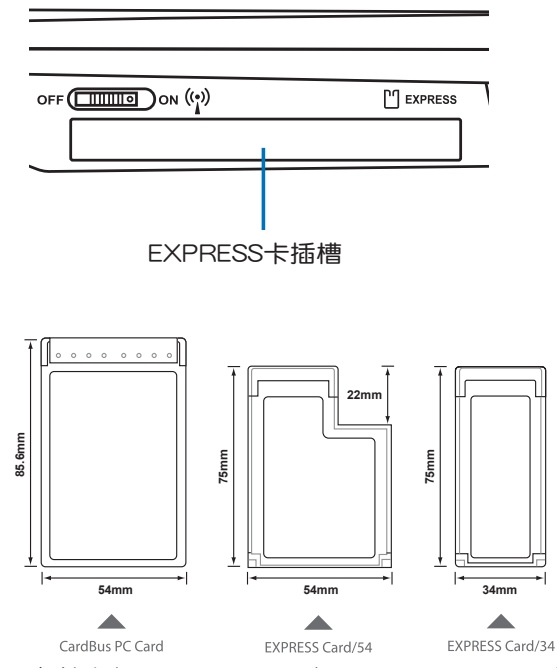

▲CardBus 存储卡与EXPRESSCard/34、EXPRESSCard/54的比较

## 3-7 USB端口

USB (Universal Serial Bus;通用串行总线)是电脑及通信 业界领导厂商所共同发展的外围设备总线接口,以解决电脑系 统新增加一个外围设备即须修改系统设置的不便,让电脑外围 设备的安装更为简易。

本产品内置USB端口插槽,可连接具备USB接头的外围设 備(譬如鍵盤、鼠標等)。安裝USB規格的外圍設備不需要重 新启动或是设置,只要插入USB端口中,电脑即自动设置完 成。一台电脑同时可以支持连接127个USB外围设备, USB的显 示器或是USB的鍵盤上也可以附加USB端口,提供其他USB外 圍設備的連接,主機仍可管理安裝在顯示器或是鍵盤上的USB 外围设备。

Windows ME/2000/XP/Vista操作系統支持USB外圍設 备,但是,新的外围设备可能需要升级软件驱动程序,此部分 请与该外围设备经销商联络。

# 3-8 调制解调器与局域网

本产品内置的调制解调器具备资料传输、传真等功能,符 合微軟PC98、PC99規範,支持Windows 2000/XP/Vista操作 系統,同時也支持APM及ACPI的電源管理功能。

此外,本产品符合:FCC认证,欧洲CTR21规格。由于各 国的电信规格的不同,其电话信号因而不同,假如您欲携带具 备调制解调器功能的笔记本电脑出国使用,请务必事先查明该 调制解调器是否适用该国的电信相关规格,譬如电话线接头形 状是否符合等等,否则无法在当地使用。

## 使用方法

- 步骤一:将来自电信公司的电话线插头插入笔记本电脑后端的 RJ-11電話線插孔。或將來自伺服器或集線器端的網 线插头插入笔记本电脑后端的RJ-45网线插孔。
- 先骤二:安装调制解调器驱动程序、网络驱动程序,及相关的 传真或是网络应用软件即可使用。

有关网络的设置请参考操作系统用户手册,或是使用操作 系統內置的網絡安裝程序向導。

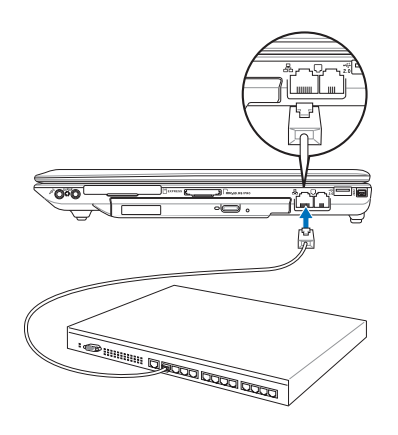

**局域网连接 おもと おもの おもの 調制解调器连接** 

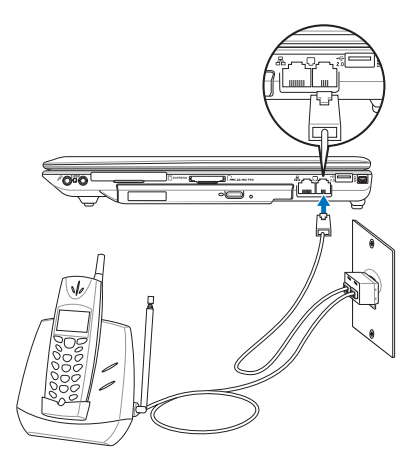

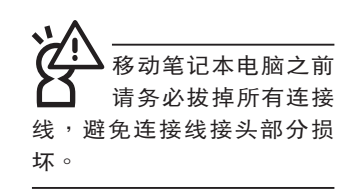

无线网络指示灯亮。 代表无线电波发送 中,建议您在不使用无线网 络时, 将无线网络功能关 闭,以避免浪费电池电力, 并可减少环境电磁波。

飞机及医院等场所禁 用 无 线 电 设 备 , 请 勿在该场所开启无线网络功 能,以避免对飞行仪器及医 療設備造成電波干擾。如需 於上述場所使用,請遵循該 场所相关规定。

# 3-9 無線局域網

内置无线局域网的机种 ( 视选购机型而定,您的电脑若不 是无线网络机种,请忽略本节内容),可以通过无线网络访问 点,以无线的方式轻松连接网络。

无线局域网延伸了现有局域网的功能,提供公司及家庭 內部網絡絕佳的網絡連接行動力,帶給局域網用戶更高的便利 性,将不再受限于有形的网线长短,而可以自由行走于办公室 的任何角落。通过无线局域网访问点(Access Point),在办 公室内架设无线局域网访问点,您可以轻松的建立起行动式企 业内部网络或是互联网连接。此外,您可以将家里的两台电脑 诵讨无线网络做对等式连接,让家庭网络的梦想成真。

带着内置无线局域网的笔记本电脑,不论国内外,只要到 任何提供无线上网服务的地点,您都可以很轻松的通过笔记本 電腦無線上網。

内置无线局域网的机种,具备无线网络快捷键,主机前方 并具备一个无线网络指示灯。

欲使用无线局域网连接上网,请按下无线网络快捷键,无 线网络指示灯亮,即表示目前为无线网络状态。请使用无线网 络应用程序设置相关连接设置及密码设置等功能。

### 无线网络应用

首先,您已经具备一台内置无线网络的笔记本电脑,您可 以拥有以下几种应用:

一:连接至机场、咖啡厅的无线网络访问点进行网络漫游;

二:连至公司的无线网络访问点,在公司各个角落无线上网;

三:与同样内置无线网卡的电脑进行对等式网络连接;

若您家中已有一台連接上網的電腦(通過ADSL或是Cable Modem),欲建立一个小型家庭无线网络,除了本产品之外, 您还需要选购一台无线网络访问点 (Access Point)或是家庭 闸道器(Home Gateway),即可完成家庭无线网络的梦想。

# 3-10 藍牙功能

若您的机种具备内置蓝牙(Bluetooth)功能,将可以与同 样具备蓝牙功能的电子设备进行无线传输,譬如,具备蓝牙功 能的筆記本電腦、手機、PDA等。若您的機種不具備內置藍牙 功能,请忽略本章节内容。

## 具備藍牙功能的手機

您可以通过无线的方式与同样具备蓝牙功能的手机连接, 视手机功能而定,您可以传输电话簿、相片、音频文件等等, 或是通过手机拨号功能连上互联网。

## 具備藍牙功能的筆記本電腦、PDA

您可以通过无线的方式与同样具备蓝牙功能的笔记本电脑 或PDA连接,进行文件传输,共享外围设备,或是共享网络连 接功能。

## 开启蓝牙功能

欲使用蓝牙功能,请开启无线网络/蓝牙开关,蓝牙指示灯 亮,即表示目前为开启蓝牙功能状态。请使用蓝牙应用程序设 置相关连接设置及密码设置等功能。

## Bluetooth管理員

安装完驱动程序之后,在桌面上将会出现一个"Bluetooth Information Exchanger" Bluetooth信息交换器的程序捷径,在 状态栏右下角也会出现一个蓝牙图示 ※ 。

状态栏右下角的蓝牙图示,为Bluetooth管理员程序,可以 監控和控制Bluetooth設備電源和執行狀態。也可以開啟"Bluetooth設置值"程序。您可以使用Bluetooth管理員來打開Bluetooth設置應用程序、新增連接、斷開遠端設備及執行其他任 務。詳細使用方法請參考軟件的在線說明。

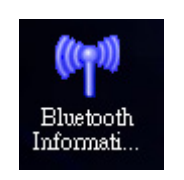

▲Bluetooth信息交換器

# 第四章

# 應用升級指南

Chapter

- 4-1 外接顯示器
- 4-2 外接鍵盤及鼠標
- 4-3 外接1394設備
- 4-4 外接音頻設備
- 4-5 防盜鎖
- 4-6 擴充內存

# 4-1 外接顯示器

当您在家里长时间使用笔记本电脑时,可连接家中较大 的显示器观看,以延长液晶显示屏的寿命。液晶显示屏的优点 是无辐射,体积小;而一般电脑显示器尺寸较大,色彩较鲜艳 明亮,您可以依照自己的喜好选择是否连接台式电脑显示器使 用。此外,连接显示器的同时,笔记本电脑本身的液晶显示屏 亦可同步显示,因此在公司演示或是在家教导小孩子使用电脑 時,外接顯示器有其實用功能。

#### 外接顯示器安裝步驟:

步骤一:将笔记本电脑电源关闭,将显示器15pin D型接头插到 外接顯示器插孔上。

#### 步驟二:打開筆記本電腦電源

欲切换屏幕:请按 $\left|\overline{\mathsf{F} \mathsf{N}}\right| + \left|\overline{\mathsf{F}^{\mathsf{rs}}_{\mathsf{m}\mathsf{o}}}\right|$ 

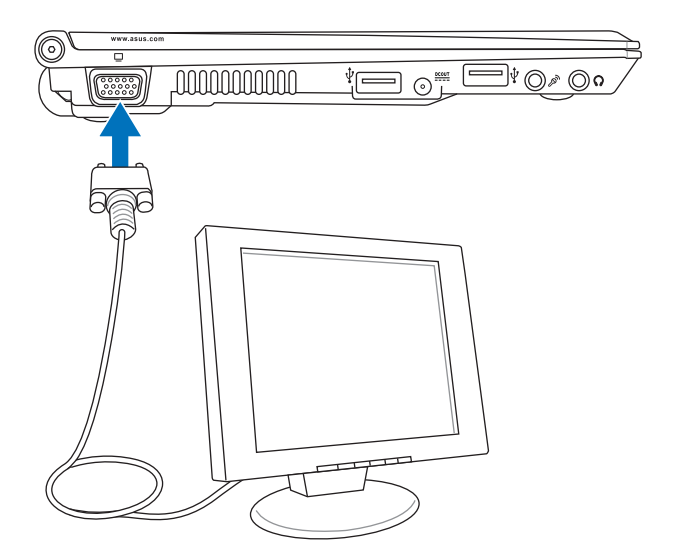

# 4-2 外接鍵盤及鼠標

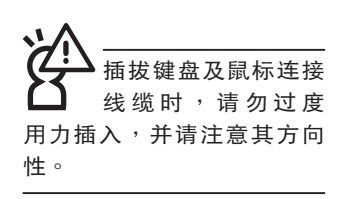

本产品配备的键盘为人体工学Windows加强型键盘,键的 大小与标准台式电脑的19mm相同,对于熟悉一般键盘输入的用 户来说,不会有键距太小难以适应的问题。倘若您仍希望使用 一般键盘,本产品亦提供USB端口,可连接USB端口的键盘及 鼠標。

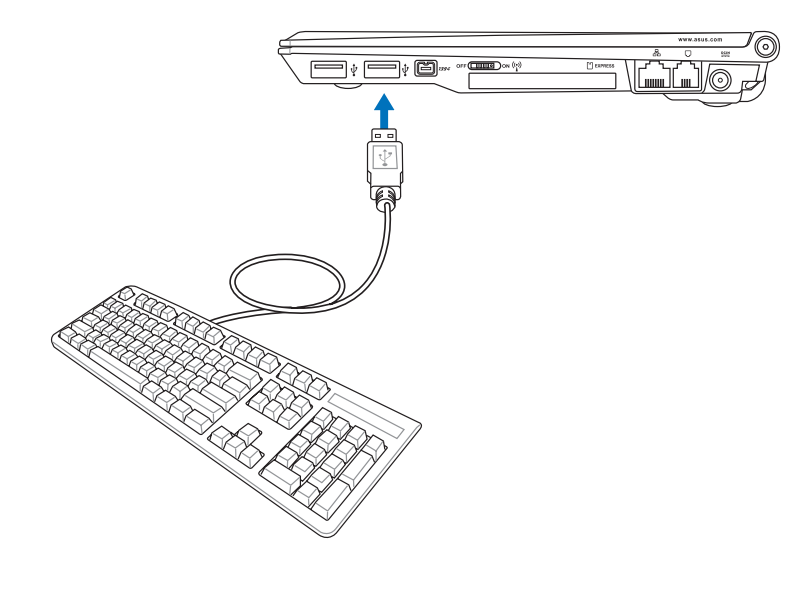

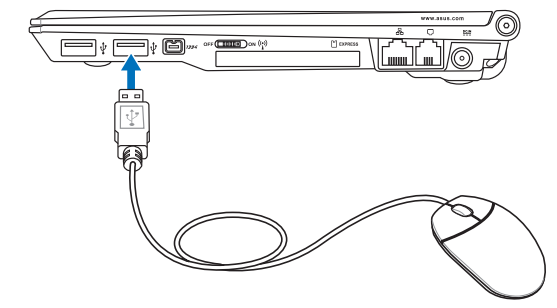

#### 4-3◇外接1394設備

# 4-3 外接1394設備

IEEE 1394接口規格擁有傳輸速度快、即插即用、熱插拔、 简易使用的接线及接头等优点。当初IEEE为了解决视频与音频 多媒体产品与电脑之间大量及快速的资料传输需求,因而发展 了IEEE 1394接口规格,因此,1394接口普遍使用在数字视 頻與音頻多媒體的應用上,像是數字攝像頭DV、數字VHS、 DVD、数字电视转换器、数字电视等器材,IEEE 1394接口规 格提供了这些设备一个相当好的传输接口。除此之外,有相当 多的电脑外围也采用1394接口,譬如硬盘、CD-RW、MO等 等。

1394规格的接头有两种: 4-Pin与6-Pin(参考下图), 本 产品插座为4-Pin,若有需要您也可以自行选购4-Pin转6-Pin的 轉接線,來連接其他6-Pin的設備。

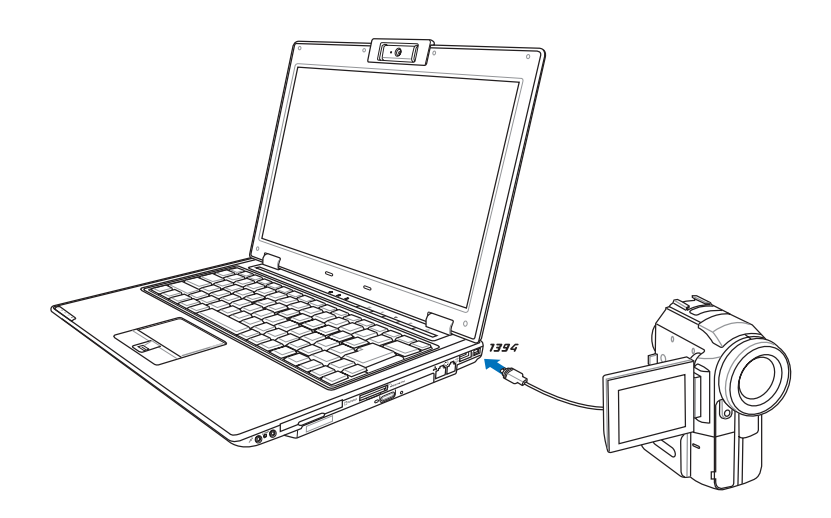

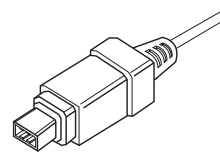

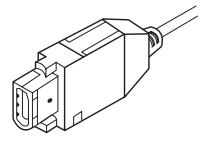

# 4-4 外接音頻設備

本产品配备立体音效系统,可外接耳机、音箱、麦克风等 设备。家里有一套不错的音响系统,也可以将笔记本电脑连接 其音箱,以获得更高质量音响输出,不论是玩电脑游戏、听音 乐CD、商品演示,将可得到不同凡响的效果。

步骤一:请将电脑及音响的音量调低,再将其电源关闭。

步骤二:将外接耳机或音箱等音频输出设备插入笔记本电脑上 标示为 Ω 的耳机插孔。

> 外接麦克风请插入笔记本电脑上标示为 & 的外接麦克 風插孔。

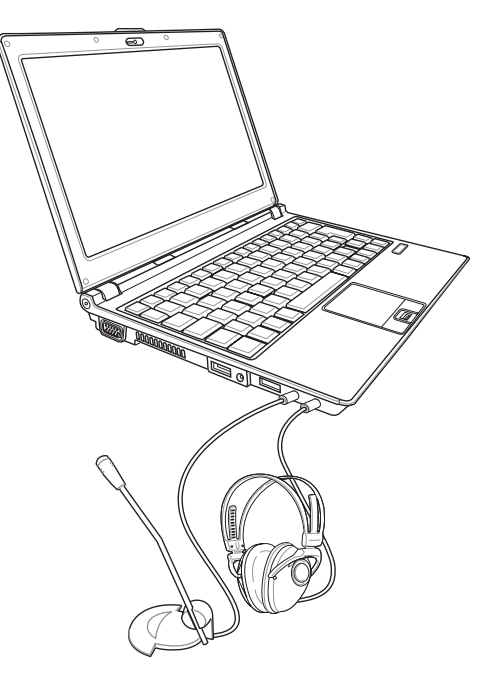

4-5◇防盜鎖

# 4-5 防盜鎖

本产品具备一个@防盗锁槽,您可以自行选购防盗锁将笔 记本电脑锁在固定的地点,防止他人窃取。

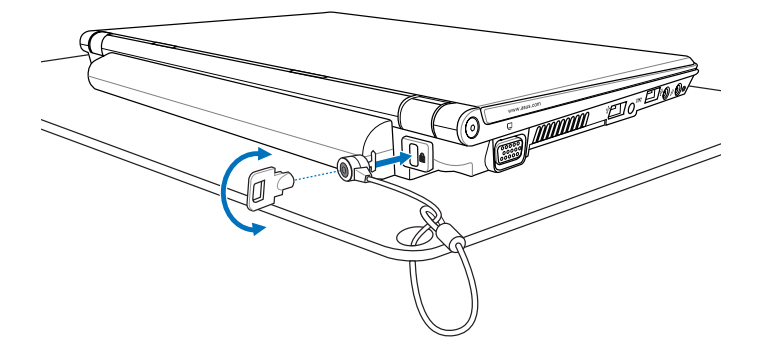

4-6 擴充內存

在某些應用軟件使用情況下,您可能需要增加額外的內存 以协助工作,尤其是日益庞大的Windows应用软件。本产品具 备内存扩充插槽作为内存升级空间,请向原购买厂商咨询有关 內存升級問題。

# 第五章

# 電源系統

Chapter

- 5-1 電源適配器
- 5-2 電池系統
- 5-3 性能設置
- 5-4 能源管理模式
- 5-5 保持良好的省電習慣
- 5-6 ACPI接口

#### 5-1◇電源適配器

電源適配器內部含有 高压元件, 为避免您 的身體受到傷害,請勿任意 **拆解电源适配器,亦不可拆** 開自行修理。

# 5-1 電源適配器

笔记本电脑的电源系统是由两组元件所构成,这两组元件 分別是電源適配器和電池系統。

首先,让我们来看看电源适配器。电源适配器最主要的功 能是把来自于墙壁上插座内的交流电源(AC)转换成笔记本电 腦所需要的特定電壓直流電源(DC)。之前已經為您介紹過如 何将电源适配器与笔记本电脑互相连接,将电源适配器的插头 插入交流电源插座内,待电源指示灯亮起即表示通电。假如电 源适配器无法正确地运行,请立即洽询授权经销商。

## 电源适配器使用与国际电压说明

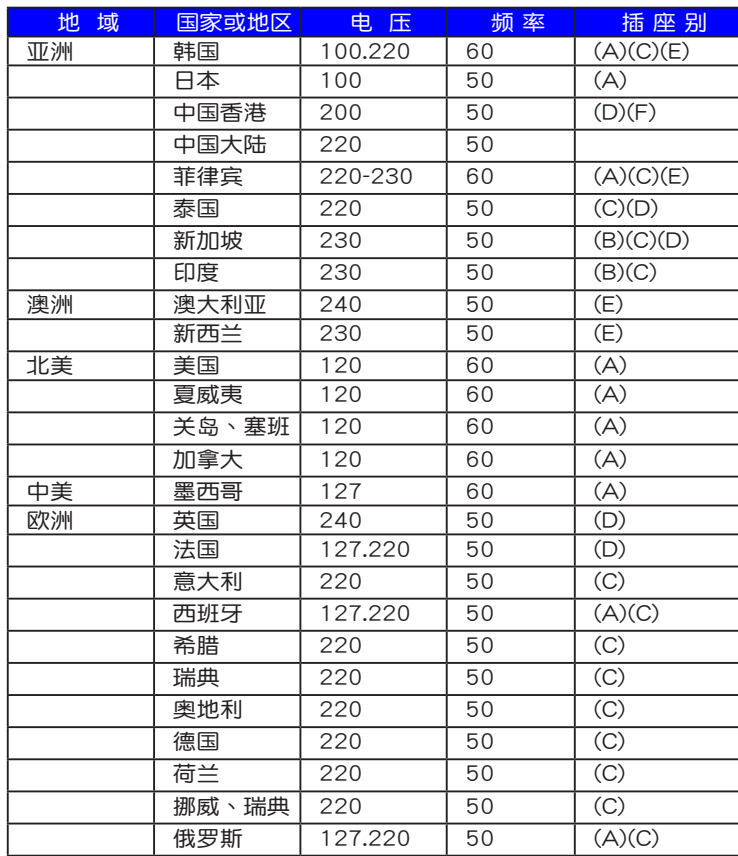

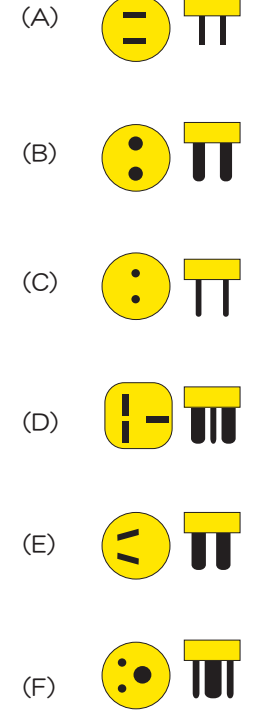

# 5-2 電池系統

本产品内置一组可抽换式高容量电池,倘若想延长电池的 使用时间,可开启能源管理功能,您也可以另外选购第二颗充 電電池,作為長時間使用的備用電池。

## 電池的狀態

绝对不要在未接电源 适配器及电源开启时 抽出電池,否則,將造成系 统损坏、资料丢失。

在Windows操作系统下您也可以查看电源的使用状况,按 下Windows桌面左下角的"开始"→ "控制面板", 在"控制 面板"文件夹内寻找"电源选项"图示, 双击"电源选项"图 示,出现"电源选项 属性"窗口,如左图所示。在"电源选项 属性"窗口点击"电表"标签页,即可看到目前使用的电力来 源,以及電池電力狀態。

"电源选项 属性"窗口 电源选项 属性  $|?|x|$ 电源使用方案 警报 电表 高级 休眠 **《 》、 请选定对于您使用计算机方式最适合的电源使用方案。请**<br>注意,更改下面的设置将修改选定的方案。 电源使用方案(0) **Dama** I v 另存为(S)... | 删除(D) 为 Power4 Gear 设置电源使用方案 2 接通电源 自使用电池 当计算机: 关闭监视器(M) 20 分钟之后 v 20 分钟之后 v 关闭硬盘(I) 20 分钟之后 | 20 分钟之后 | V 系统待机(T): 15 分钟之后 v 15 分钟之后 v 系统休眠 (H): 20 分钟之后 v 20 分钟之后  $\checkmark$ 

"電表"窗口

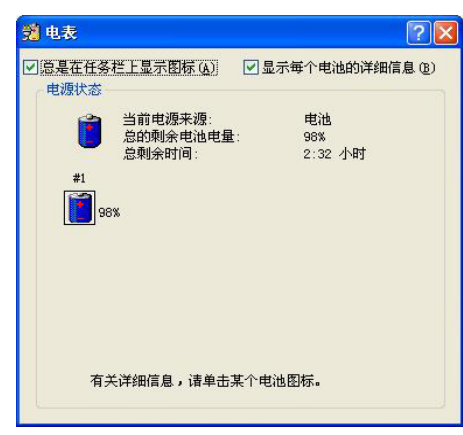

状态栏上电池图示

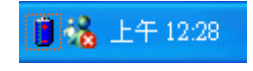

想要快速查看目前电池的剩余用量,除了到控制面板开启 "电源选项 属性"窗口查看"电表"外,您只要在"电源选 项 属性"窗口的"高级"标签页点击"自动在状态栏上显示图 示",就可以通过状态栏上的电池(或电源线)小图示,很轻 鬆的查看到電池剩餘的電源了。

## 充電

在首次使用充电电池之前,记得先检查操作系统下电池中 殘餘的電量,並確定電池是否完全充飽。

当您使用电源适配器供电,操作使用电脑的同时,笔记本 电脑内的电池也正在不断地做着自动充电的操作,此时笔记本 电脑前方的充电指示灯将会保持亮灯状态。当电池充满时,指 示灯即熄灭。当电池电力不足时,请立即将工作中的文件保存 起来,或是马上连接电源适配器供电,避免因断电而造成文件 丢失损毁。笔记本电脑有充电控制及保护电路的设计,一旦充 飽即不會再對電池進行充電。

## 低電量警報

在Windows操作系統下系統會自動開啟電池低電量警報信 号,当电池电力过低时,将会出现警报对话框表示电力不足, 建议您连接上电源适配器。此时,手边若无可连接之电源,请 儘快將文件保存起來。低電量警報功能可以在Windows系統 "控制面板"内"电源选项 属性"窗口的"警报"标签页中设 置。

## 電池的電力

充电电池的使用时间长短会因为是否启动能源管理功能, 用户本身操作习惯,以及中央处理器型号、主内存大小和液晶 显示器类型而有所不同。为了节省电池电力,建议您尽量启动 能源管理功能,并连接电源适配器使用。

### 電池的保存

电池最佳保存环境为10~30℃的干燥环境,温度较低,活 性将降低。温度较高,将加速电池放电的速度,减少电池使用 寿命。避免将电池放在浴室等潮湿环境,容易导致放电速度增 加的效应。温度过低会破坏电池内部化学材料,电池温度过高 則可能會有爆炸的危險。

電池內部有少許有害 物 质, 请 勿 任 意 丢 棄,請將損毀或是不再使用 的电池,依据废弃物管理办 法妥善回收处理。

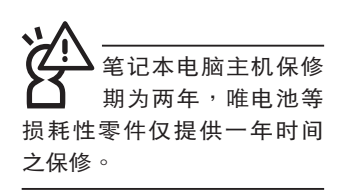

如何延長電池使用壽命

妥善保存并遵循以下建议,将可有效延长电池电力。

※尽可能使用电源适配器,以保持电池电力,以供旅途所需。

- ※当无外接电源的情况下,倘若当时的工作状况暂时用不到EX-PRESS卡插槽中的卡,建议先将卡片移除以延长电池使用时 間
- ※室温(20~30度)为电池最适宜的工作温度,温度过高或过 低的操作环境将降低电池的使用时间

※在可提供稳定电源的环境下使用笔记本电脑时,认为将电池 移除可延长电池寿命不尽然是正确的。 笔记本电脑连接电源 适配器时,请将电池保留在笔记本电脑内,如此并不会造成 电池过度充电。笔记本电脑有充电控制及保护电路的设计,

一旦充饱即不会再对电池进行充电,所以不会发生过充的现 象

※请勿将电池取下单独存放超过三个月。电池本身的自我放电 可能会导致过放电而造成电池损毁。请至少每三个月将电池 充放電一次(備用電池也一樣)。

※添购一个额外的电池组。

- ※请勿频繁插拔电源适配器,是让电池使用时间及生命周期延 長的最好方法。
- ※电池在直接使用的状况下,可以重复充放电次数约为300次, 過度充放電會減損電池的壽命。
- ※将电池存储于干冷的地方,建议存放温度为10~30℃环境, 较高的环境温度,会使得电池组快速自我放电,减少电池使 用壽命。
- ※请务必将废电池回收,请依照您所在地区有关废弃电子产品 的处理方式妥善处置。
- ※请勿将电池存放靠近火源或是丢入燃烧的火堆中,有可能造 成爆炸的意外。

※请勿尝试拆解或重组电池,并小心勿将电池短路等。

## 5-3 能源管理模式

如果您需要更長的電池使用時間,您可以通過Windows XP控制面板的"电源选项",来控制笔记本电脑内置的自动 式或可调整式省电功能。按下"开始"→"控制面板"→"性 能及维护"→点击"电源选项",出现"电源选项 属性"窗 口,如下图所示。有关"电源选项"的相关操作方法,请参考 Windows XP操作用戶手冊。

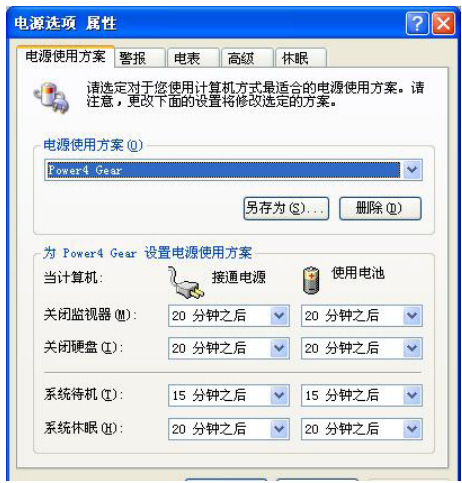

## 电源选项属性说明

如上图,您可以看到"电源使用方案"标签页内的"电 源使用方案"选项,有"家用/办公桌"、"便携/袖珍型"、 "演示"、"一直開啟"、"最少電源管理"、"最大電池模 式"等项目。当您选择了不同的电源使用方案项目之后,在画 面的下方将会显示不同的电源使用方案的设置。以"关闭监视 器/一般电源/15分钟后"来说,它代表的就是"连接一般电源 的状况下,不碰电脑15分钟之后将会关闭监视器电源",因此 就可以达到省电的目的。比如,当您使用电脑时,突然接到客 户的电话聊了15分钟之后,电脑就会自动将监视器电源关闭, 直到您再度碰触电脑,它就会再度开启。

以下简单将各个电源使用方案选项说明如下:

- ※家用/办公室型:接电源适配器时,处理器以全速运行;若只 接电池电源时,处理器会以省电模式运行。
- ※便携/袖珍型:系统会依据处理器工作量大小,决定处理器以 全速或是省電模式運行。
- ※演示:作演示时使用,将不会关闭显示器的电源,而处理器 會以省電模式運行。
- ※一直开启:永远保持开启状态,不进入系统待机模式,适合 需要维持开机状态,持续工作的电脑,不论使用电力来源为 何,處理器皆以全速運行。
- ※最少电源管理:系统会依据处理器工作量大小,决定处理器 以全速或是省電模式運行。
- ※最大电池模式:尽量避免电池的消耗,维持最长的电池使用 时间,适合外出使用笔记本电脑,采用电池电源供电的状 况,而处理器皆以省电模式运行。

您也可以自行选择不同的时间设置,另存一个叫做"我的 电源使用方案"的电源设置,将所有的选项设置在一分钟不碰 电脑时,就关闭监视器讲入"系统待机"模式,较为省电。

以上说明若仍然不太了解,只要细细比较不同的电源使用 方案设置下,有关"关闭监视器"、"关闭硬盘"、"系统待 机"、"系统休眠"的时间长短,就可以体会其中的差异了。

#### 系统待机

所谓的"系统待机"也就是说,当电脑停滞一段时间之 后,系统会将目前的工作存储到内存内,并将外围设备(监视 器、硬盘等)电源关闭,但是电源仍然开启(电源指示灯仍然 亮着),只要您碰一下鼠标或键盘,电脑就会恢复到您原先工 作的狀態。

## 系統休眠

至于"系统休眠"则是将内存中的资料存放到硬盘上,并 将电脑电源关闭(电源指示灯熄灭),此时只要重新按下开关 鍵,電腦就會恢復到您原先工作的狀態。WindowsXP的默認值 并未开启"系统休眠"模式,您必须在"电源选项 属性"窗口 下开启"休眠"标签页,并将"启用休眠"复选框打勾,如此 一来,就可以在"电源选项属性"窗口看到"系统休眠"的设 置。

## 如何进入暂停状态

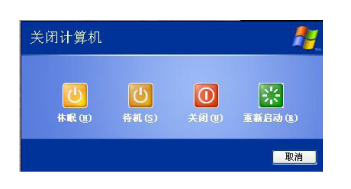

您可以按下"开始"菜单→"电脑关机",选择"待机" 或是"休眠"项目(如左图),此时系统可以立即进入"待机 模式"或是"休眠模式",或是按下 $||\mathsf{Fn}|| + \frac{1}{\lceil \frac{n}{2} \rceil}$ 按键,同样也 可以立即進入"休眠模式"。

如果系统未接电源适配器且长期处于待机模式,久到足够 消耗掉所有的电池电力,此时系统会将目前的工作状态存储到 硬盘当中并关闭电池电力。直到电池重新被充电或笔记本电脑 連接上電源適配器,系統才能夠恢復操作。

当系统未接电源适配器时,系统处于待机模式的时间,完 全取决于电池内剩余的电量。由于充电电池有这种限制,在系 统暂时中止操作之前,请务必先把资料保存。

## 重新開始運行

按下任意按键(待机模式)或是按下电源开关(休眠模 式)即可使已进入暂停模式的系统重新恢复到您先前的工作状 态。重新开始这一项功能会使系统运行恢复到暂停之前正在执 行中的應用程序。

# 5-4 保持良好的省電習慣

通过电池供电机行操作时,若是能够维持良好的省电习 惯,一方面不但可以降低能源的消耗,另一方面又能延长电池 的使用寿命。因此,即使您已经把笔记本电脑内置式省电功能 切换到开启状态,然而培养下列各项节约能源管理习惯亦是很 重要的,請務必謹記在心。

## 尽可能利用电源适配器

保存電池電力最簡單的做法就是:每逢有可供利用的交流 电源时,就避免使用充电电池。由于电源适配器的体积小,重 量轻,随身携带非常方便,所以尽可能时常利用电源适配器, 如此一来,每当您真正需要用到电池时,手边随时都会有一个 充飽的電池。

## 使用暫停熱鍵

暂停热键  $\left\| \mathsf{Fn} \right\| + \left\| \frac{n}{2} \right\|$ 是笔记本电脑中常用的功能键之一, 如需暂时离开,只要按下这个组合键,即可使电脑系统讲入最 省电模式。当您返回时,按下任意按键(待机模式),或电源 开关 (休眠模式),就能使系统恢复到原先正在执行操作的位 置。

## 顯示屏亮度

液晶显示屏越亮,所消耗的电力越多。因此,为了拥有更 长的电池使用时间,请避免将屏幕亮度设置过高。此外,当您 暂时不使用笔记本电脑却不想关机时,您可以按下 $\| \mathsf{F}_{\mathsf{n}} \|$  +  $\mathsf{F}_{\mathsf{m}}$  )将 液晶显示屏光源关闭,将可省下最多的电源。

### 光驅

光驱这项外围设备会消耗相当可观的电池电力。因此,当 您的电脑正由电池供电执行操作时,尽可能减少使用光驱。

#### 5-6◇ACPI接口

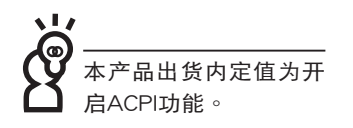

## 5-5 ACPI接口

ACPI (Advanced Configuration and Power Interface, 先进架构电源接口标准)是一种新的能源管理模式,它将能源 管理的功能整合到操作系统中,用户可以很轻易的通过操作系 统来管理及设置,并能进一步管理相关外围设备。当操作系统 察觉现在某部分功能没有使用,便会自动降低其功能以减少用 電,以儲備更多電力。

ACPI是由Intel、Microsoft 、Toshiba所共同制定的,提供 操作系统和硬件之间一个共同的能源管理接口,目前支持的操 作系統有WindowsME/2000/XP。它可以通過操作系統直接控 管整台电脑的软件与各项符合且支持ACPI规格的硬件设备,也 提供一个更方便的用户接口,因此而可以达到最佳的能源管理 性能。

ACPI電源管理技術能在操作系統中知道用戶目前使用的狀 況。且因ACPI是在操作系統中運行,所以可以被運用在不同語 言的操作系统中。另一方面来说, ACPI 已打破技术上的藩篱, 让用户能利用语言或图标来下达指令让机器控制。其次,因为 ACPI是一个操作系统规格,所以它定义所有操作系统上的元 件,由微处理器到芯片组,甚至到硬盘、监视器等等,而现在 ACPI 已由筆記本電腦被應用到台式電腦裡。
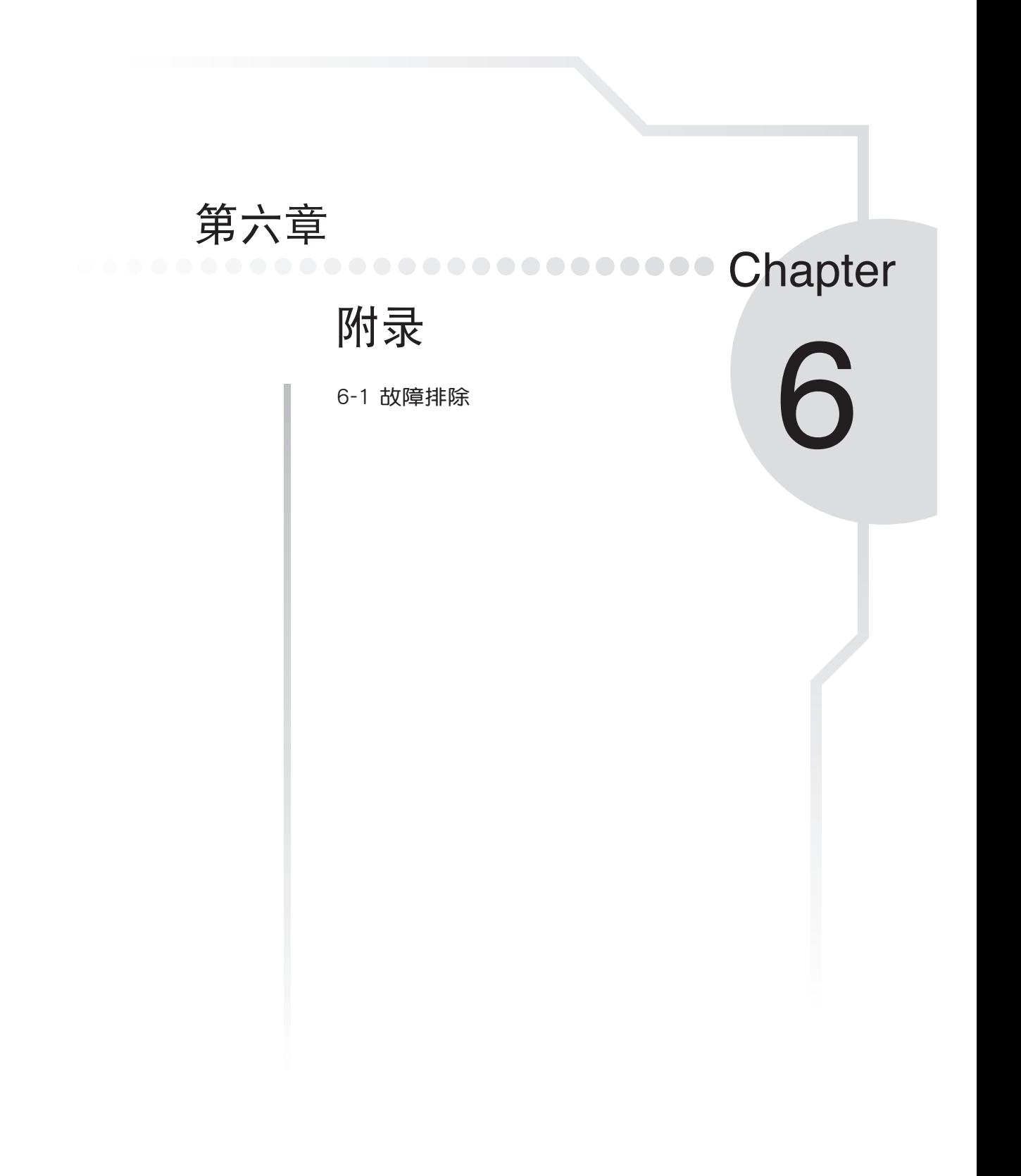

## 6-1◇故障排除

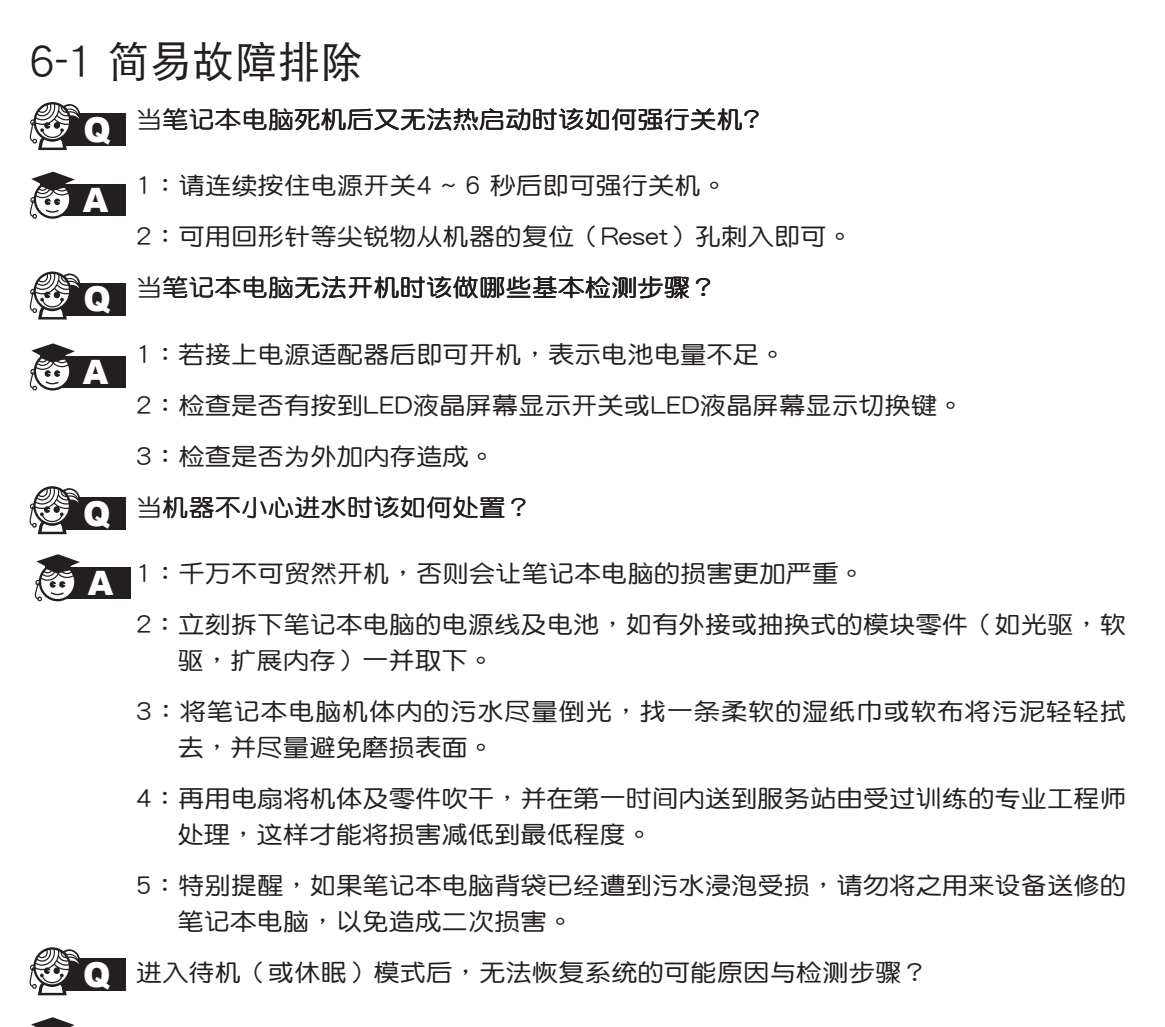

▲ 待机(或休眠)模式定义:

待机(Stand By):当系统进入此模式时,允许系统及应用程序将运行状态存储于内 存(RAM)当中,此时电脑仅使用少量的电源来维持系统数据的存储状态;可按任一 键即可恢复运行状态。

休眠(Hibernate):当系统进入此模式时,允许系统及应用程序将运行状态存储于 硬盘存储区当中,此时电脑已经将电源切断;若要恢复运行状态需要按下电源开关恢 復。

**Q** 无法恢复系统的可能原因:

- A 1:外接内存或内置内存故障: 若数据存入错误的内存地址会造成存入后无法恢复正确 的運行狀態。
	- 2:外接外圍設備不兼容:例如部分外接USB存儲設備,存儲卡(Compact Flash, MMC, Smart Media)等结构较为特别,容易造成进入待机(或休眠)模式后无 法切斷電源或恢復。
	- 3:驱动程序或应用程序不适当:不适当的驱动程序会造成 .dll,sys及.exe文件拒绝进 入待机或休眠模式,此外,例如适用于Win98的应用程序安装于WinXP当中,由于 应用程序并无法符合操作系统电源管理的特性,也容易造成恢复失败的现象。

Q 无法恢复系统的检测步骤:

- A 1:移除外接內存。
	- 2:移除外接外圍設備及其驅動程序。
	- 3:更新BIOS。
	- 4:更新适当的驱动程序。
	- 5:移除不適當的應用程序。
	- 6:重新安裝操作系統。
	- 7:机器送至原厂检测。

Q 如何延长电池使用时间?

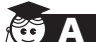

▲ 1:LED液晶屏幕亮度调整至适当亮度。

- 2:調整音量至適當大小。
- 3:取出无需使用的存储卡设备。
- 4:設置電源管理配置。

## Q 如何变更启动盘?

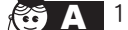

- $\blacktriangle$  1:看到开机画面后按 <F2> 进入 BIOS 菜单。
	- 2:利用左右方向键移动,选择进入Boot 菜单。
	- 3: 选择 Boot Device Priority 后, 利用上下键移动选择您想要的启动盘即可。